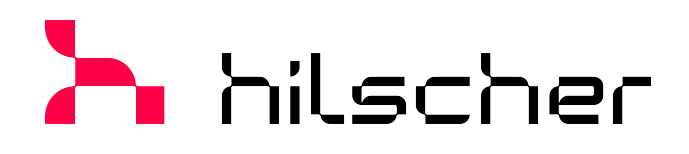

### **Operating instruction manual**

# **Generic DTM for PROFIBUS DP Slave devices Configuration of PROFIBUS DP Slave devices V2.11000**

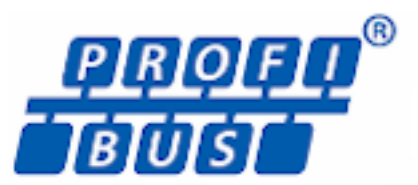

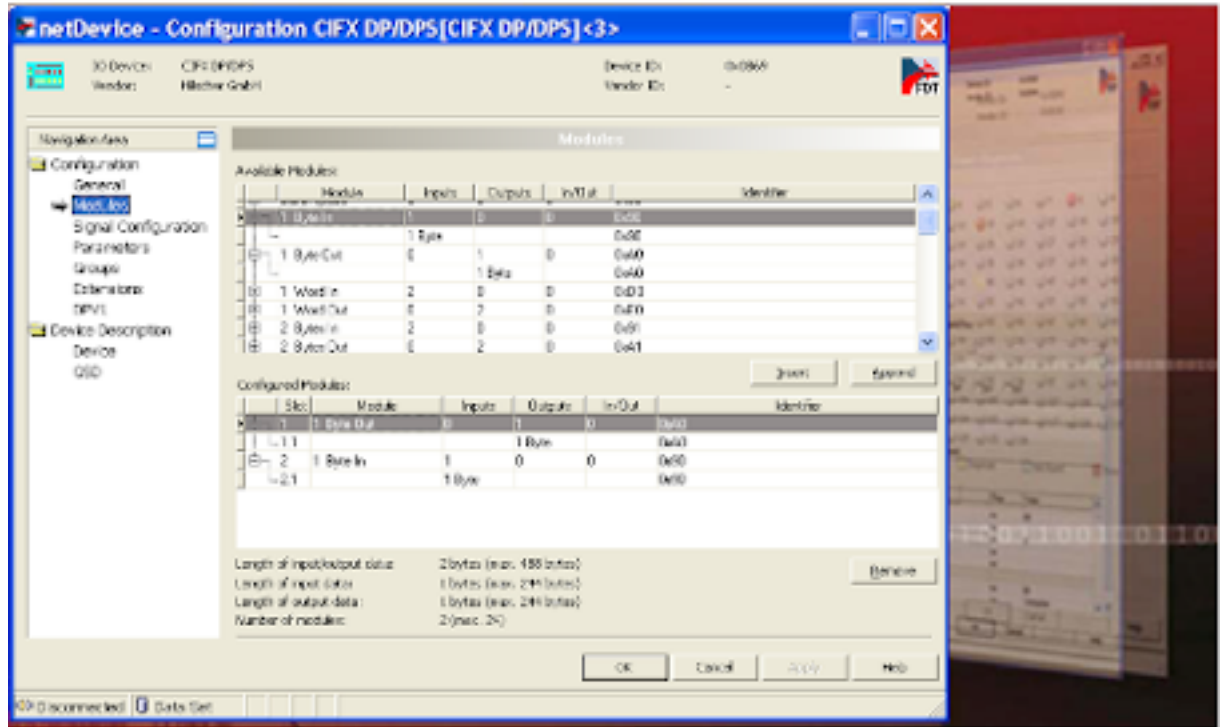

### **Hilscher Gesellschaft für Systemautomation mbH www.hilscher.com**

DOC031001OI021EN | Revision 21 | English | 2023-02 | Released | Public

# Table of contents

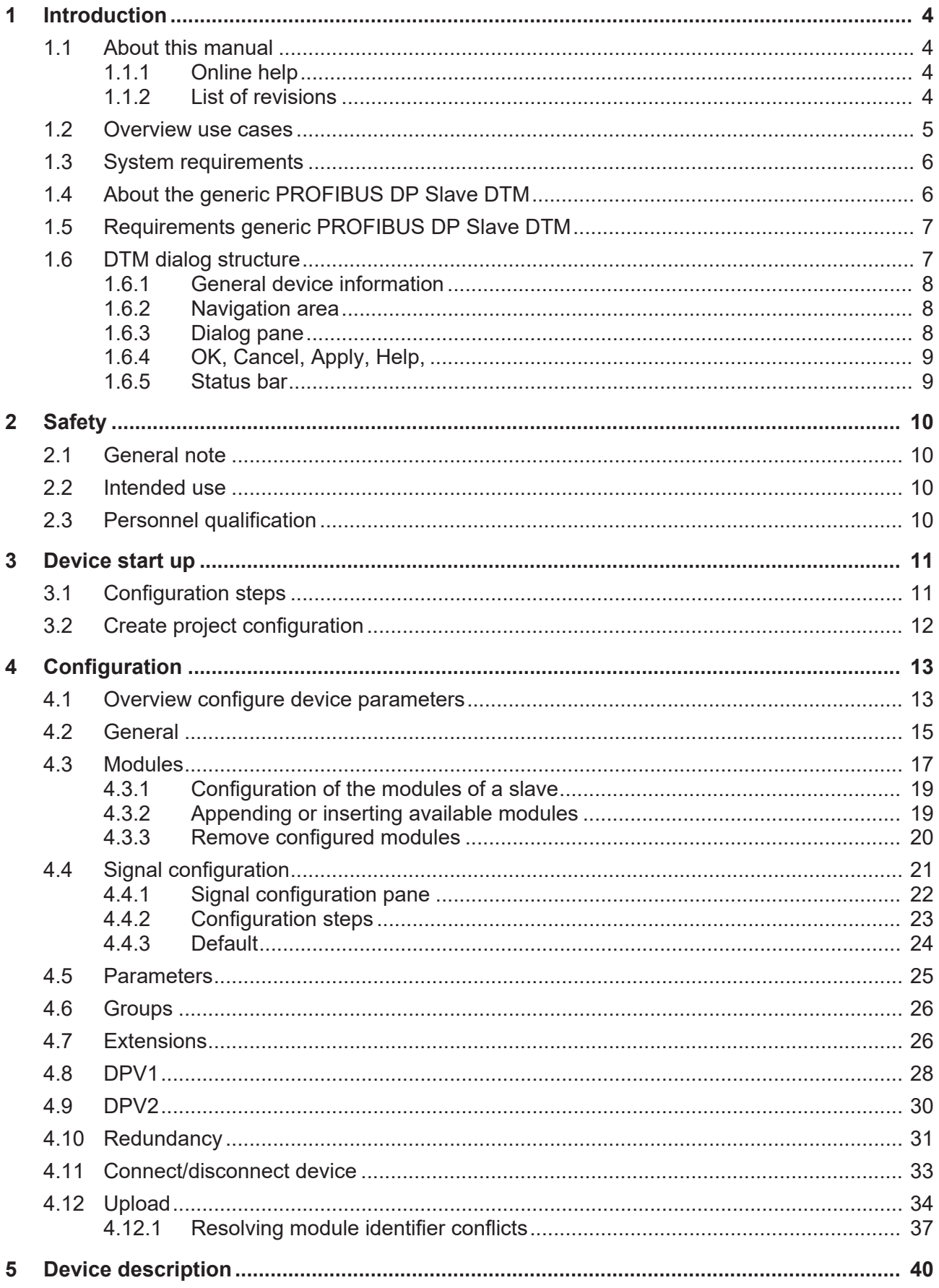

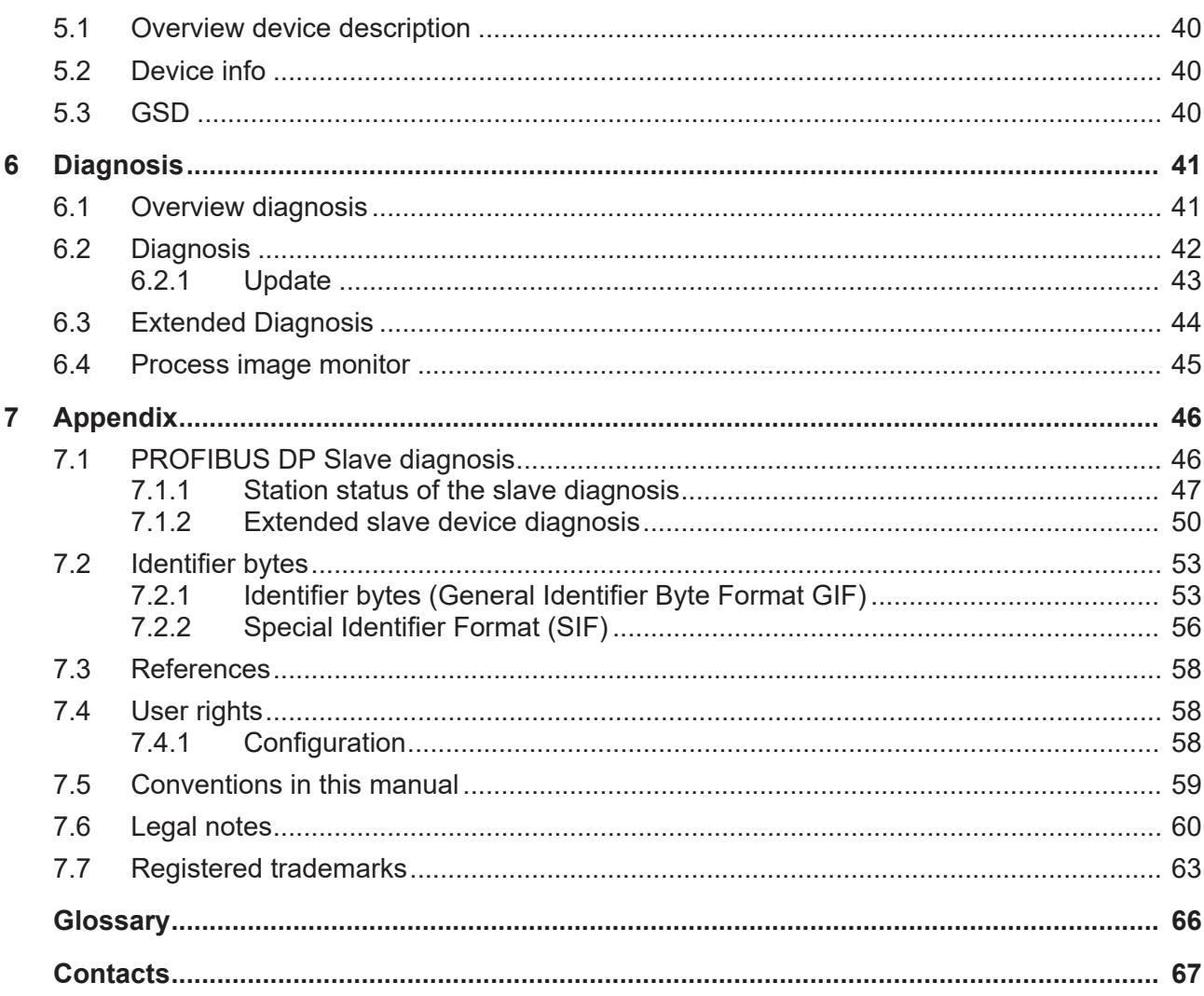

# <span id="page-3-0"></span>1 Introduction

## <span id="page-3-1"></span>1.1 About this manual

This manual provides information on how to set up [PROFIBUS DP Slave](#page-65-1) devices (PROFIBUS [DPV0](#page-65-2), PROFIBUS [DPV1](#page-65-3) or PROFIBUS [DPV2](#page-65-4)) described with [GSD](#page-65-5) files. These devices can be configured by use of the generic [PROFIBUS DP](#page-65-6) [Slave](#page-65-7) [DTM](#page-65-8) within an FDT Framework.

### <span id="page-3-2"></span>1.1.1 Online help

The generic PROFIBUS DP Slave DTM contains an integrated online help.

Ø To open the online help, click on **Help** or press **F1**.

### <span id="page-3-3"></span>1.1.2 List of revisions

<span id="page-3-4"></span>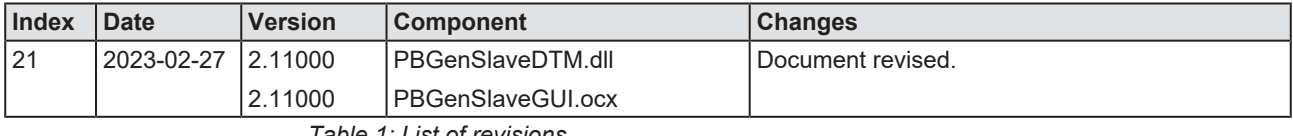

*Table 1: List of revisions*

# <span id="page-4-0"></span>1.2 Overview use cases

In the table below you find an overview of the applicable use cases.

<span id="page-4-1"></span>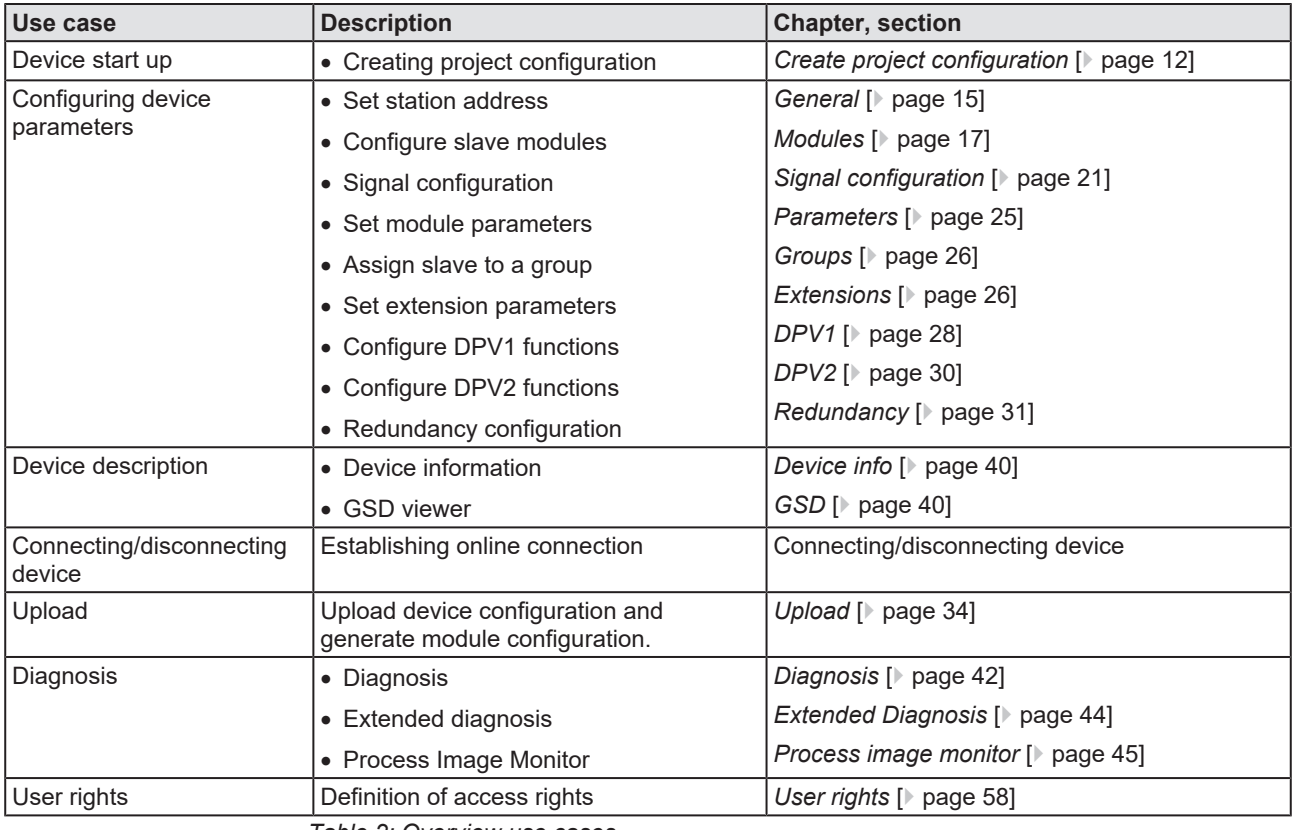

*Table 2: Overview use cases*

# <span id="page-5-0"></span>1.3 System requirements

- PC with 1 GHz processor or higher
- · Windows® XP SP3, Windows® Vista (32-bit) SP2, Windows® 7 (32-bit and 64-bit) SP1, Windows® 8 (32-bit and 64-bit), Windows® 8.1 (32-bit and 64-bit), Windows® 10 (32-bit and 64-bit)
- · Administrator privilege required for installation
- Internet Explorer 5.5 or higher
- RAM: min. 512 Mbyte, recommended 1024 Mbyte
- · Graphic resolution: min. 1024 x 768 pixels
- · Keyboard and mouse
- Restriction: Touch screen is not supported.

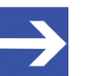

#### **Note:**

If the project file is used on a further PC,

- this PC must also comply with the above system requirements, - the device description files of the devices used in the project must be imported into the configuration software SYCON.net on the new PC,

- and the DTMs of the devices used in the project must also be installed on that further PC.

## <span id="page-5-1"></span>1.4 About the generic PROFIBUS DP Slave DTM

Using the generic PROFIBUS DP Slave [DTM](#page-65-8) you can:

- · configure slave device within an [FDT](#page-65-9) frame application whose settings are defined via [GSD](#page-65-5) files;
- store the information required for configuring the slave device in the master and thus configure the master device.

# <span id="page-6-0"></span>1.5 Requirements generic PROFIBUS DP Slave DTM

The following requirements apply when working with a generic PROFIBUS DP Slave DTM:

- Installed FDT/DTM frame application (V1.2 compliant)
- · Installed PROFIBUS DP Master DTM
- · GSD files of the devices to be configured
- The DTM must be loaded into the device catalog.
- · Loading GSD files

To add devices to the [netDevice](#page-65-10) device catalog, the GSD files of the used devices must be imported via **Network** > **Import device descriptions** .... into the folder C:\ProgramData\ SYCONnet\[*protocol name*]\GSD and the device catalog must be reloaded.

### <span id="page-6-1"></span>1.6 DTM dialog structure

The graphical user interface of the [DTM](#page-65-8) is composed of different areas and elements listed hereafter:

- 1. A header area containing the **General device information**,
- 2. the **Navigation area** (area on the left side),
- 3. The **Dialog pane** (main area on the right side),
- 4. **OK**, **Cancel**, **Apply**, **Help**,
- 5. The **Status line** containing information e. g. the online-state of the DTM.

<span id="page-6-2"></span>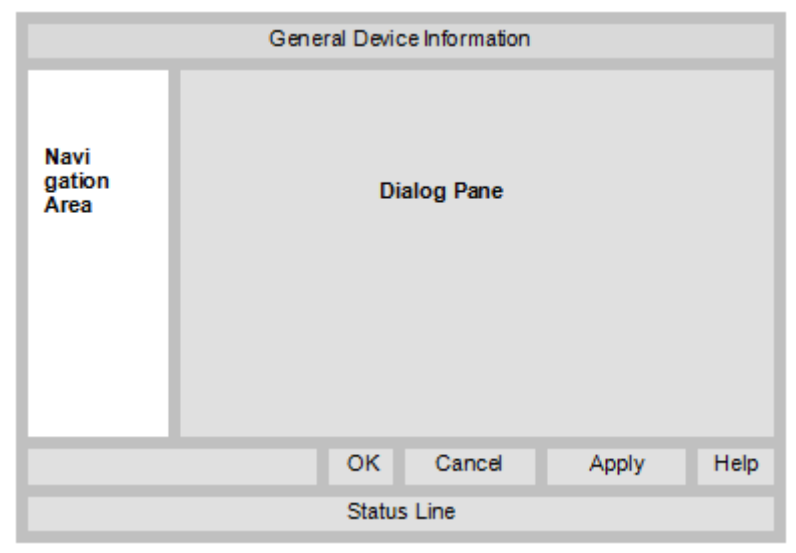

*Figure 1: Dialog structure of the Device Type Manager*

### <span id="page-7-0"></span>1.6.1 General device information

<span id="page-7-4"></span>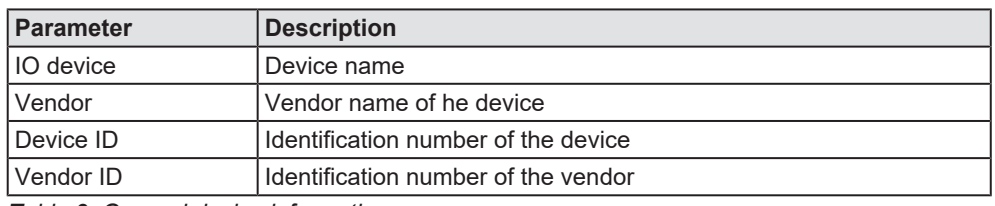

*Table 3: General device information*

### <span id="page-7-1"></span>1.6.2 Navigation area

In the navigation area, you can select the individual dialog panes via the folder structure of the [DTM](#page-65-8).

<span id="page-7-3"></span>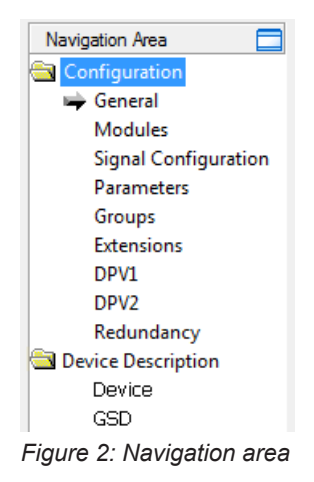

- $\triangleright$  Select the required folder and subfolder.
- $\Rightarrow$  The corresponding dialog pane appears.
- $\triangleright$  Click  $\Box$ , to hide or to open the navigation area.

### <span id="page-7-2"></span>1.6.3 Dialog pane

In the dialog pane area, the different windows of the DTM appear only with displayed information or for required setting steps. You call up the respective windows via the associated folder in the navigation area.

### <span id="page-8-0"></span>1.6.4 OK, Cancel, Apply, Help,

In the configuration software SYCON.net the following is valid:

<span id="page-8-3"></span>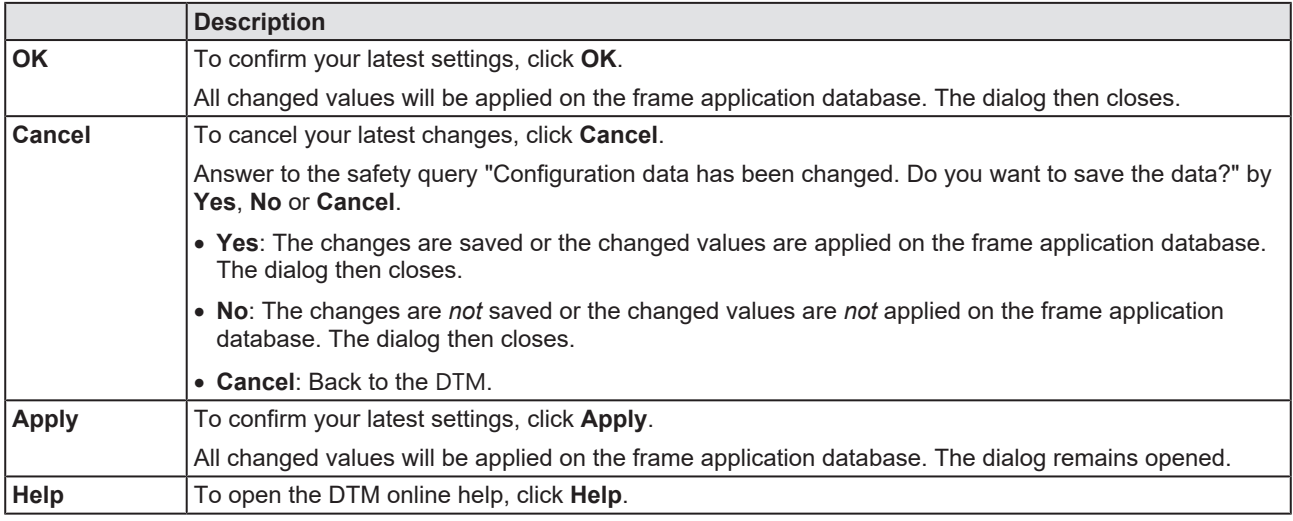

*Table 4: OK, Cancel, Apply, Help*

### <span id="page-8-1"></span>1.6.5 Status bar

In the status bar, graphical icons display the current [DTM](#page-65-8) state (e. g., connection status, or other activities).

<span id="page-8-2"></span>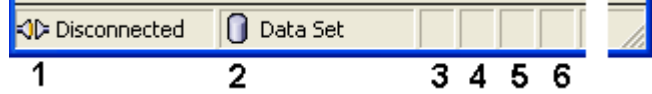

*Figure 3: Status bar – status fields 1 to 6*

<span id="page-8-4"></span>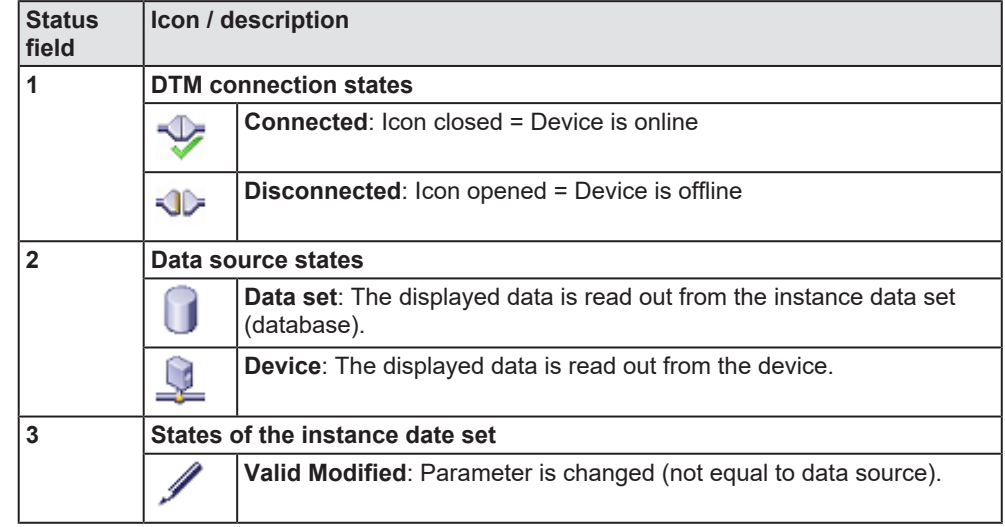

*Table 5: Status bar icons [1]*

<span id="page-8-5"></span>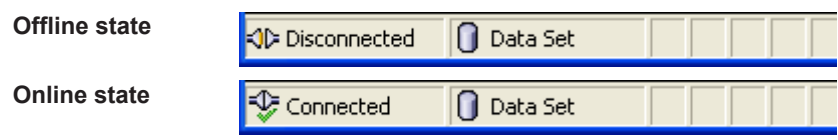

*Table 6: Status bar, display examples*

# <span id="page-9-0"></span>2 Safety

## <span id="page-9-1"></span>2.1 General note

The documentation in the form of a user manual, an operating instruction manual or other manual types, as well as the accompanying texts, have been created for the use of the products by qualified personnel. When using the products, all Safety Messages, Integrated Safety Messages, Property Damage Messages and all valid legal regulations must be obeyed. Technical knowledge is presumed. The user has to assure that all legal regulations are obeyed.

### <span id="page-9-2"></span>2.2 Intended use

The generic PROFIBUS DP Slave DTM serves for configuration of PROFIBUS DP Slave devices.

### <span id="page-9-3"></span>2.3 Personnel qualification

Personnel responsible for the application of the network system shall be aware of the system behavior and shall be trained in using the system.

# <span id="page-10-0"></span>3 Device start up

# <span id="page-10-1"></span>3.1 Configuration steps

The following overview provides to you the step sequence on how to configure a PROFIBUS DP Slave device with a generic PROFIBUS DP Slave [DTM](#page-65-8) as it is typical for many cases. It is assumed at this point that the installation of the PROFIBUS DP Master DTM has been completed.

<span id="page-10-2"></span>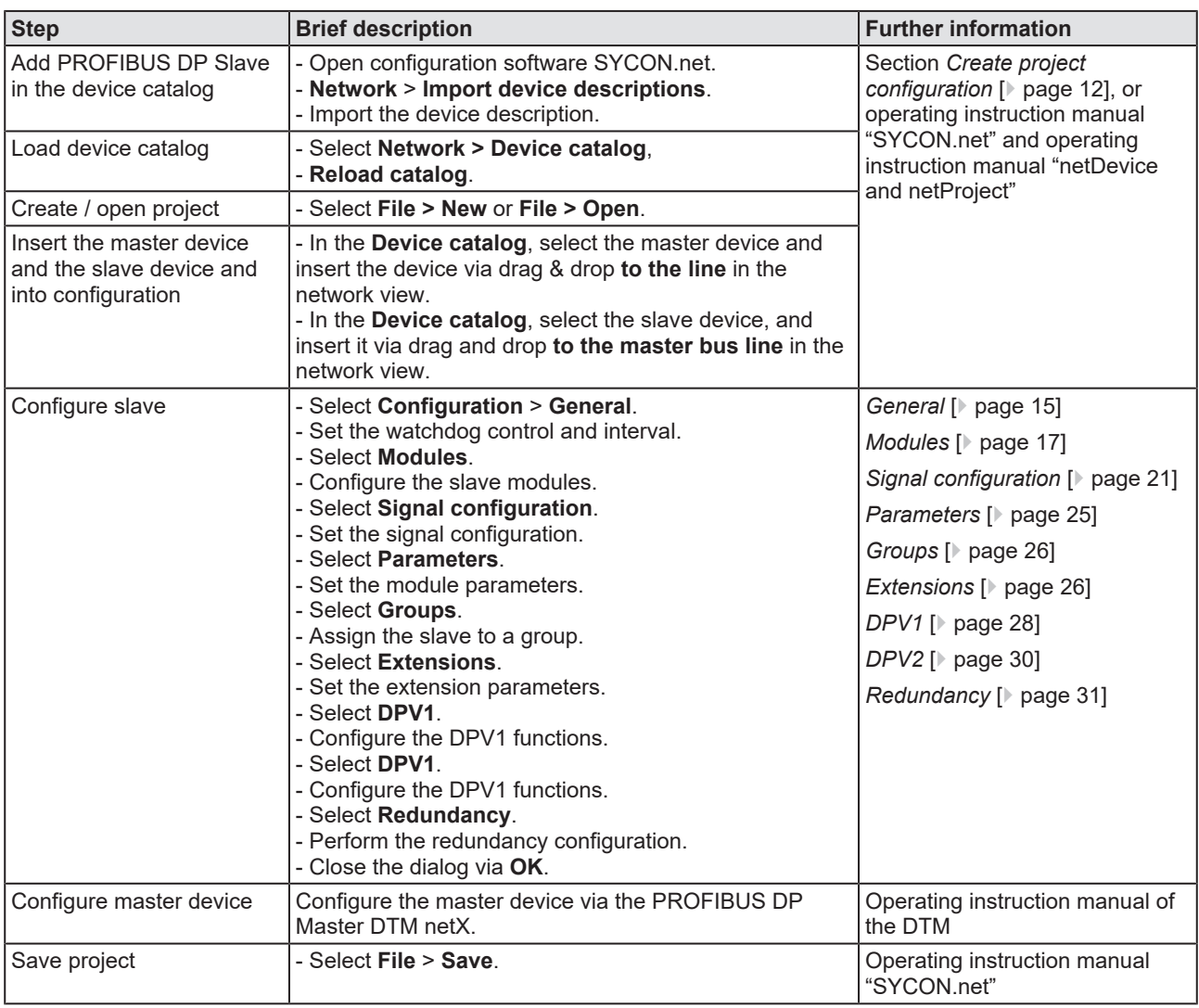

*Table 7: Getting started – Configuration steps*

# <span id="page-11-0"></span>3.2 Create project configuration

- 1. Complete the slave device in the device catalog.
	- Ø Select **Network** > **Import device descriptions**.
	- $\triangleright$  Import the device description file.
- 2. Load device catalog
	- Ø Select **Network** > **Device catalog**.
	- Ø Select **Reload catalog**.
- 3. Create or open a project.
	- $\triangleright$  Create new project / open existing project:
	- Ø Select **File** > **New** or **File** > **Open**.
- 4. Insert slave device to the configuration.
	- $\triangleright$  In the device catalog, select the master device, and insert it via drag and drop **to the line** in the network view.
	- Ø In the device catalog, under **Slave**, select the slave device.
	- Ø Insert the slave device via drag and drop **to the master bus line**.

#### **Notes**

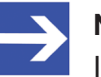

#### **Note:**

In order to select the desired device in the device catalog, note the details about the DTM and the device at the bottom of the device catalog window. When sorting by fieldbus, several devices with the same name from different vendors can be displayed.

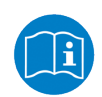

For further information, see operating instruction manual "SYCON.net" or "netDevice and netProject".

# <span id="page-12-0"></span>4 Configuration

## <span id="page-12-1"></span>4.1 Overview configure device parameters

Under "Configuration" you configure your PROFIBUS DP Slave device.

- · The **General** dialog pane shows the current name of station of the slave device.
- · In the **Modules** dialog pane, you configure the slave modules.
- · In the **Signal configuration** dialog, you define the data structure of the input and output data of your device and assign suitable data types, names or signal names.
- · In the **Parameters** dialog, you configure the module parameters.
- · In the **Groups** dialog, you assign your slave device to a group.
- · In the **Extensions** dialog, you set the extension parameters.
- · In the **DPV1** dialog, you configure the DPV1 functions.
- · In the **DPV2** dialog, you configure the DPV2 functions.
- · In the **Redundancy** dialog, you make settings for redundancy.

<span id="page-12-2"></span>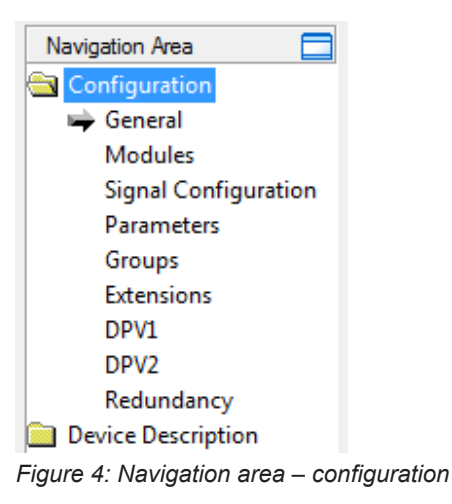

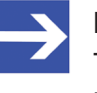

#### **Note:**

To edit the dialog panes under **Configuration**, you need the user rights for "Maintenance".

For further information about configuration, see the sections:

- · *[General](#page-14-0)* [\[](#page-14-0)[}](#page-14-0) [page 15\]](#page-14-0),
- · *[Modules](#page-16-0)* [\[](#page-16-0)[}](#page-16-0) [page 17\]](#page-16-0),
- · *[Signal configuration](#page-20-0)* [\[](#page-20-0)[}](#page-20-0) [page 21\],](#page-20-0)
- · *[Parameters](#page-24-0)* [\[](#page-24-0)[}](#page-24-0) [page 25\],](#page-24-0)
- · *[Groups](#page-25-0)* [\[](#page-25-0)[}](#page-25-0) [page 26\],](#page-25-0)
- · *[Extensions](#page-25-1)* [\[](#page-25-1)[}](#page-25-1) [page 26\],](#page-25-1)
- · *[DPV1](#page-27-0)* [\[](#page-27-0)[}](#page-27-0) [page 28\],](#page-27-0)
- · *[DPV2](#page-29-0)* [\[](#page-29-0)[}](#page-29-0) [page 30\],](#page-29-0)
- and *[Redundancy](#page-30-0)* [\[](#page-30-0) [page 31\]](#page-30-0).

Information on configuration download or diagnosis you find in the DTM for PROFIBUS DP Master devices operating instruction manual.

<span id="page-14-0"></span>At the **General** pane, the used station address of the slave device is displayed.

<span id="page-14-1"></span>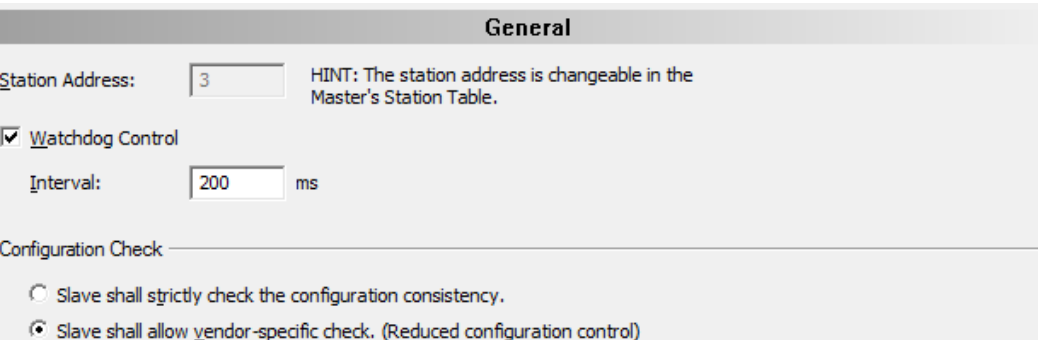

*Figure 5: Configuration > General*

You can set the station address of the PROFIBUS DP Slave device in the configuration of the PROFIBUS DP Master device.

The **Watchdog control** setting activates or deactivates in the PROFIBUS DP Slave the monitoring of communication errors to the assigned PROFIBUS DP Master device. E. g. if the PROFIBUS DP Slave device detects an interruption of an already operational communication, defined by the Watchdog time, then the PROFIBUS DP Slave device sets the outputs into the secure condition.

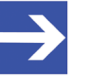

#### **Note:**

If the monitoring by means of the Watchdog control has been deactivated, there is the possibility, that the PROFIBUS DP Slave device does not set its outputs into a safe state, even though the communication has been interrupted.

In the **Interval** field, you can set the monitoring time of the selected PROFIBUS DP Slave device.

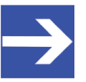

#### **Note:**

If the monitoring time chosen is too short for a low baud rate, there is the possibility, that the PROFIBUS DP Slave device will set its outputs into the safe state.

If the monitoring time chosen is too long for a low baud rate, there is the possibility, that if an interruption occurs, the PROFIBUS DP Slave device will take a long time to set its outputs into the safe state.

#### **Configuration check**

- · The slave device checks the configuration data, which the master sends to the slave device during startup. The slave device accepts the configuration data or refuses incorrect configuration data by reporting a configuration fault. This behaviour corresponds to the setting **Slave shall strictly check the configuration consistency** (Default) and means "Startup when expected configuration matches actual configuration".
- Some slave device can startup, even when the expected configuration differs from the actual configuration. This is for example when the expected configuration contains a module, but is not plugged in the slave device. This behaviour is vendor-specific and corresponds to the setting **Slave shall allow vendor-specific check. (Reduced configuration control)**. This setting is usable only when the slave device supports it.

## <span id="page-16-0"></span>4.3 Modules

At the **Modules** pane, modules can be selected or assigned and configured.

#### The following figure shows an example of a simple slave:

<span id="page-16-1"></span>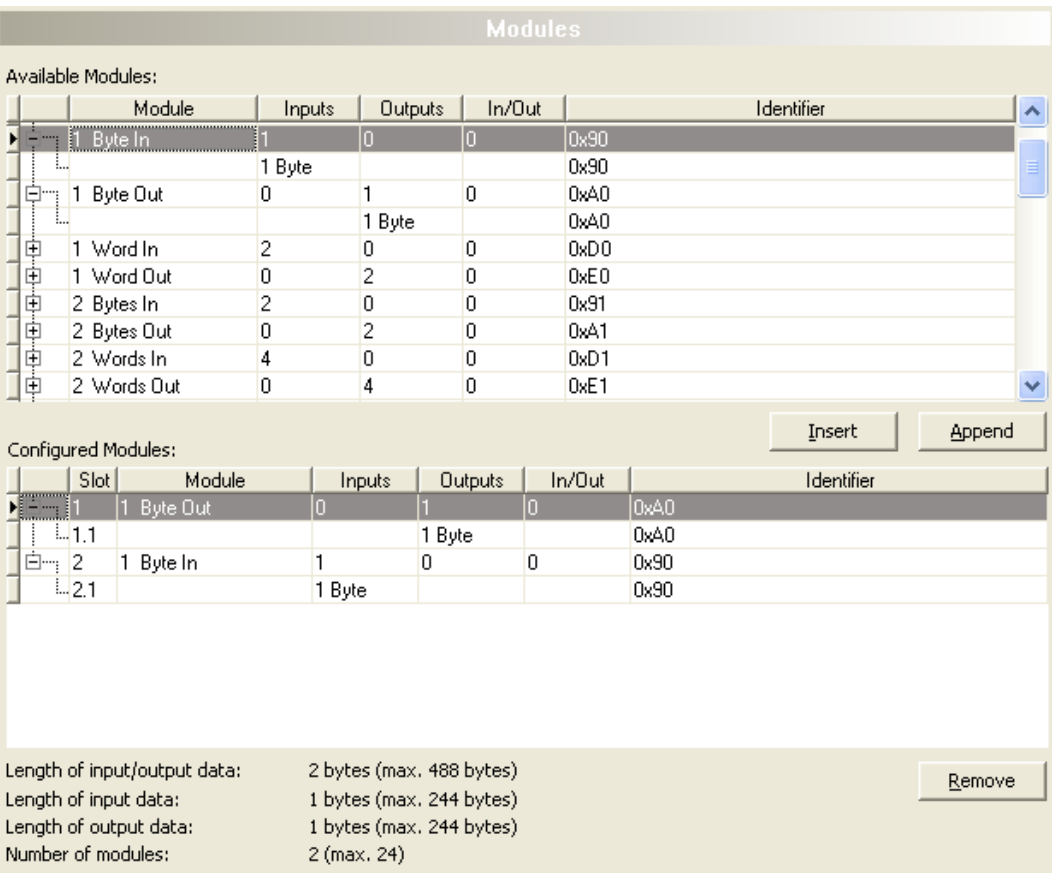

*Figure 6: Configuration > Modules*

There are two kinds of slaves (slave devices). A simple slave has a fixed data length. The data length of a complex and modular slave is configurable. The selection list **Available Modules** shows all possible modules of the slave.

#### · **Module configuration of a simple slave**

In the case of a simple slave, one module is shown and it is copied automatically into the **Configured modules** list.

For simple slaves in the **Module** column a module name is displayed. This one indicates the number of inputs, outputs or inputs/outputs of that module. In the line with the module name in the columns **Inputs**, **Outputs** and **In/Out** the number of inputs, the number of outputs or the number of inputs/outputs of the module will be displayed in bytes. In the line below the module name, the number and the data type (byte or word) of the inputs, outputs or inputs/outputs of this module are displayed.

#### · **Module configuration of a complex modular slave**

In case of a complex modular slave, the user has to select the required modules manually.

<span id="page-17-0"></span>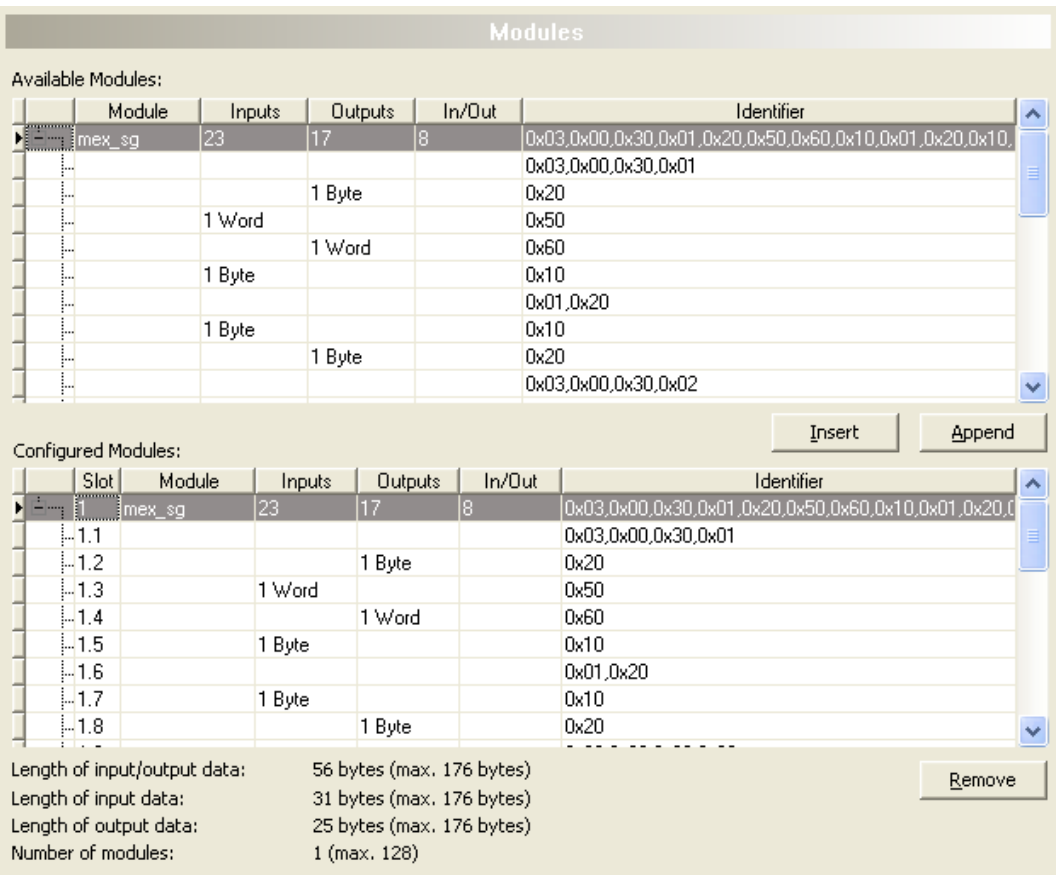

*Figure 7: Configuration > Modules (XN-mex\_sg, Example of a complex modulare slave)*

For modules consisting from several submodules, in the **Module** column the module name is displayed. In the line with the module name in the columns **Inputs**, **Outputs** and **In/Out** the number of inputs, the number of outputs or the number of inputs/outputs of the module will be displayed in bytes. In the line below the module name, the number and the data type (byte or word) of the inputs, outputs or inputs/outputs of this module are displayed. In the columns Inputs, Outputs and In/Out for each submodule the number and the data type (byte or word) of the inputs, outputs or inputs/ outputs are displayed.

In the **Identifier** column all identifier of the sub modules are displayed in the same line. A description of the Module configuration identifier you find in section *[Identifier bytes](#page-52-0)* [\[](#page-52-0)[}](#page-52-0) [page 53\].](#page-52-0)

The **Slot** column shows a sequential number for the modules or a sequential subnumber for the submodules of a module.

### <span id="page-18-0"></span>4.3.1 Configuration of the modules of a slave

For configuration of the modules of a slave (selection of the modules), proceed as follows:

1. Add all the required modules from the **Available modules** selection list to the **Configured modules** list. To know how to append or to insert the modules refer to section *[Appending or inserting available](#page-18-1) [modules](#page-18-1)* [\[](#page-18-1)[}](#page-18-1) [page 19\]](#page-18-1).

The sequence of the modules in the **Configured modules** list is important and must match with the sequence, which exists in the slave. Typically, the sequence is the actual physical sequence. There are slaves to which this rule does not apply and where for example first analogue modules and then digital modules must be entered, independent of their actual sequence.

For further information about the modules of the used slave see the manual of the device manufacturer.

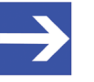

#### **Note:**

If the slave device has only one module, this module is taken over automatically in the table **Configured modules** and can not be deleted.

2. Click on **OK** to confirm your selection. If the selection should not be taken over, click **Cancel**.

### <span id="page-18-1"></span>4.3.2 Appending or inserting available modules

You can append or insert one or several modules to the list **Configured modules**.

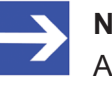

#### **Note:**

A multi-selection is possible. Therefore, click in the list **Available modules** on several modules while holding the **SHIFT** key.

- 1. Appending modules
	- Ø Under **Available modules** click on one or several modules and click on **Append**.
	- $\triangleright$  Alternatively, double click on these modules.
	- ð The modules appear at the lower end of the list **Configured modules**.
- 2. Inserting modules
	- Ø Under **Available modules**, click on one or several modules.
	- Ø Under **Configured modules**, click to the module before which the additional modules shall be inserted.
	- Ø Click **Insert**.
	- ð The modules appear in the list **Configured modules** before the selected module.

### <span id="page-19-0"></span>4.3.3 Remove configured modules

From the **Configured modules** list you can remove single modules.

- Ø Therefore, click under **Configured modules** to the module, you wish to remove from the list.
- Ø Click **Remove**.
- ð The module is removed from the **Configured modules** list.

<span id="page-20-0"></span>With the PROFIBUS DP Slave, modules are defined at fieldbus level to configure the process data to be transmitted via the bus, with the amount of data transmitted.

The application requires the information on the meaning and data type of the input and output data specified via the signals.

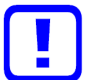

#### **Important:**

First, configure the modules for the input and output data in the "Modules" dialog pane. Each module contains information about length and direction (In / Out). Only carry out the steps for signal configuration afterwards.

In the "Signal configuration" dialog you can define the data structure of the input or output data of your device and define the I/O data for your application

- assign data types,
- assign names or signal names, and
- define data structures.

The aim is to create a suitable signal configuration, which subsequently enables easy identification of the transmitted input and output data. This requires a structuring of the input and output data according to signals and the configuration of signal names or data types suitable for the individual application cases.

#### **Signal names**

The names assigned by default by the configuration software for the signals distinguish between input and output signals. You can replace these general names with suitable designations, such as "Setpoint" or "Status".

#### **Merging or splitting signals**

You can merge or split signals or data types by configuring the data type and the number of signals.

For example, you can specify that 4 bytes of input data together match with 1 input signal of the data type UNSIGNED32.

#### **4 Byte (input)** = 1 UNSIGNED32 **(input)**

The GSD file for your device includes the definition of the identifier bytes specified by the PROFIBUS DP standard and contains the data types BYTE and WORD, which are displayed in the signal configuration. For the shown example 4 BYTE input data correspond to 1 signal of the data type UNSIGNED32. That is to say, on the lower level the transmitted bytes are set, whereas on the level above it is set how the data are used and interpreted.

To identify split data types, the configuration software assigns appropriate suffixes to the signal names, which depend on the selected new data type, for example  $B$ yte 0,  $B$ yte 4 ... or  $B$ it 1,  $B$ it 2 ...

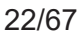

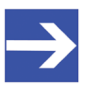

#### **Note:**

The data types specified in the GSD file under Data\_Area represent the default value for the data type. Data types that are not supported by the configuration software will not be built in the signal configuration. For these data types, you must build the module configuration by creating signals from the provided data types.

### 4.4.1 Signal configuration pane

Ø Select **Configuration > Signal configuration** in the navigation area.

<span id="page-21-1"></span><span id="page-21-0"></span>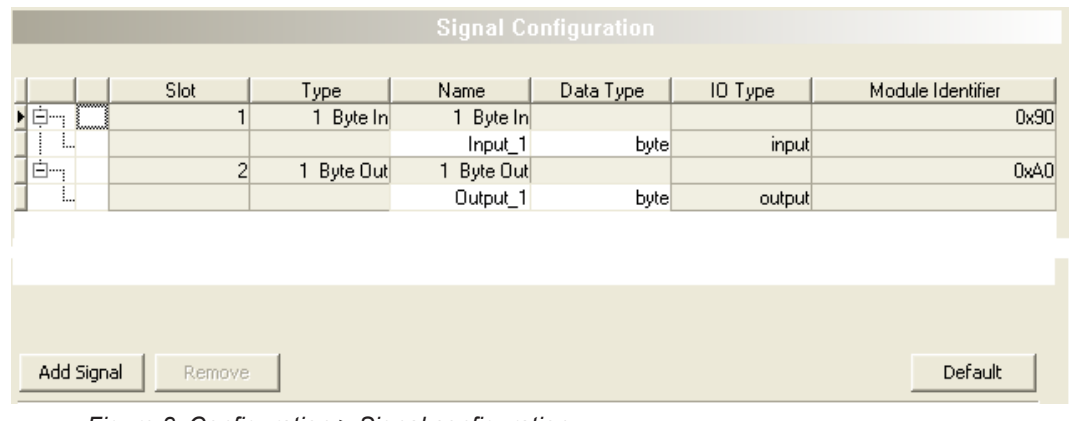

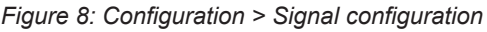

<span id="page-21-2"></span>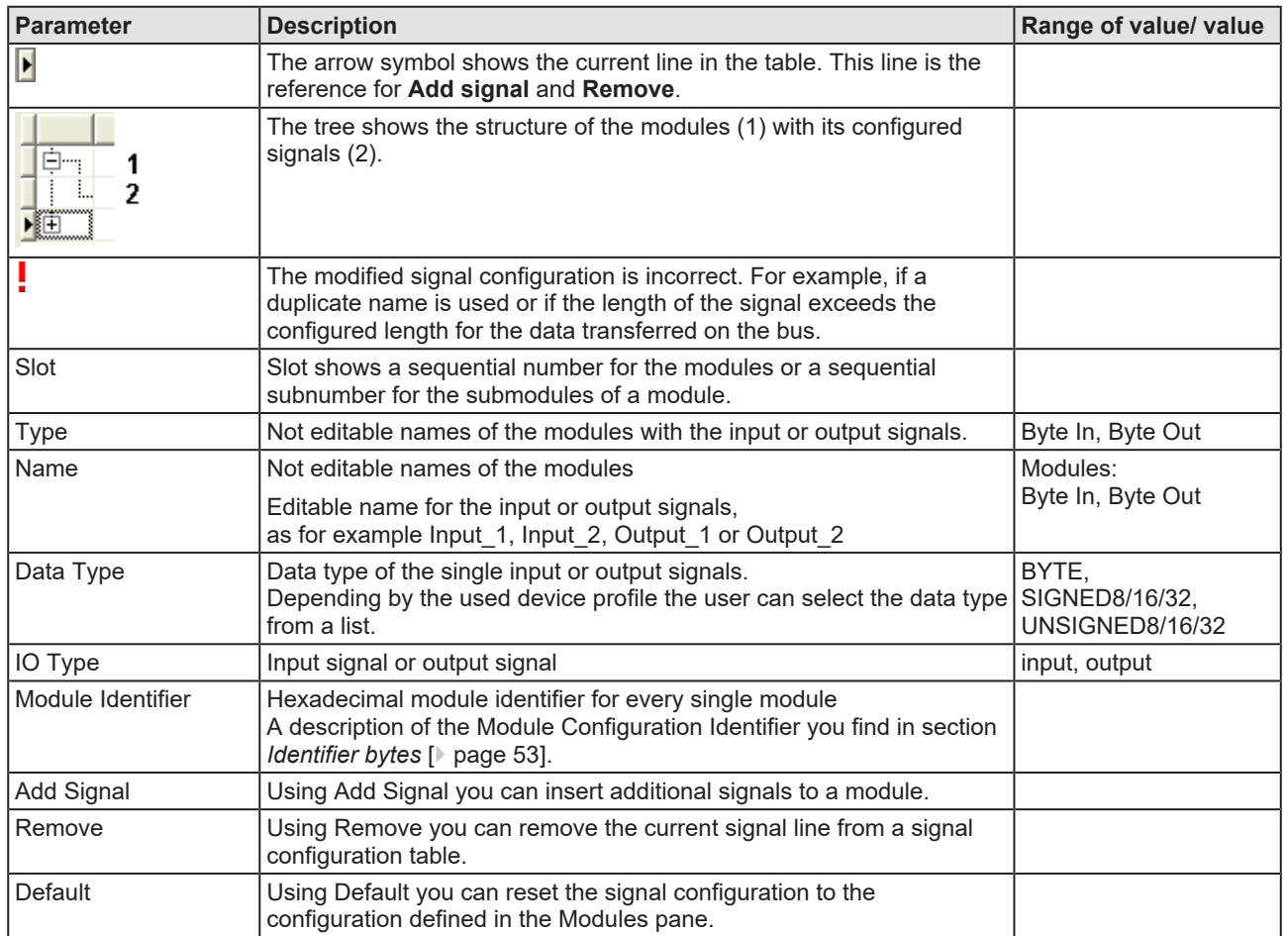

*Table 8: Explanations signal configuration pane*

### 4.4.2 Configuration steps

- <span id="page-22-0"></span>1. Open Signal configuration dialog
	- Ø Select **Configuration** > **Signal configuration** in the navigation area.
	- $\rightarrow$  The Signal configuration dialog pane is displayed.

<span id="page-22-1"></span>

| <b>Signal Configuration</b> |               |           |            |           |         |                   |  |
|-----------------------------|---------------|-----------|------------|-----------|---------|-------------------|--|
|                             |               |           |            |           |         |                   |  |
|                             | Slot          | Type      | Name       | Data Type | IO Type | Module Identifier |  |
| ymmni,<br>Ė,<br>H<br>1      |               | 1 Byte In | 1 Byte In  |           |         | 0x90              |  |
| <br>л.                      |               |           | Input_1    | byte      | input   |                   |  |
| ۳<br>Ė-,                    | 2             | Byte Out  | 1 Byte Out |           |         | 0xA0              |  |
| IJ                          |               |           | Output_1   | byte      | output  |                   |  |
|                             |               |           |            |           |         |                   |  |
|                             |               |           |            |           |         |                   |  |
|                             |               |           |            |           |         |                   |  |
|                             |               |           |            |           |         |                   |  |
|                             |               |           |            |           |         |                   |  |
| Add Signal                  | <b>Remove</b> |           |            |           |         | Default           |  |

*Figure 9: Configuration > Signal configuration - Example*

- 2. Adjust signal names
	- Ø In the **Name** column, adjust the names for the signals.
- 3. Define data types.
	- $\triangleright$  In the **Data type** column, define the data types for the signals.

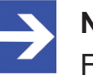

#### **Note:**

For data types that are not supported by the configuration software you must build the module configuration by creating signals from the provided data types.

- 4. Add signal
	- $\triangleright$  Click on the line of the module, to which you intend to add a new signal.
	- Ø Click **Add signal**.
	- $\Diamond$  At the lower end of the signal list of that module a new line for a new signal is inserted.
	- $\Diamond$  The signals of the type Input are sequentially assigned to the input data.
	- $\mathbb{R}$  The signals of the type  $\text{Output}$  are sequentially assigned to the output data.

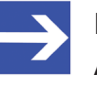

#### **Note:**

As a maximum you can insert as many signals as input or output data are configured.

If you insert more input signals, than input data are configured or if you insert more output signals, than output data are configured, the information appears: "Info - The total data length of signals exceeded module limit!"

<span id="page-23-1"></span>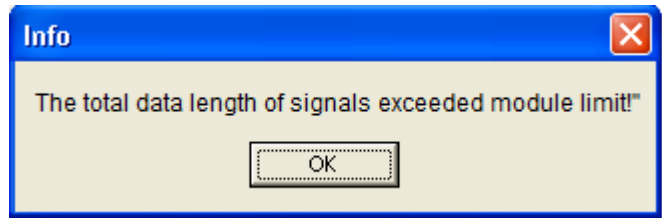

*Figure 10: Info – Signal Length too large*

If you afterwards click to "Apply" or "OK", the message appears: "Error – Signal Configura¬tion is invalid "

<span id="page-23-2"></span>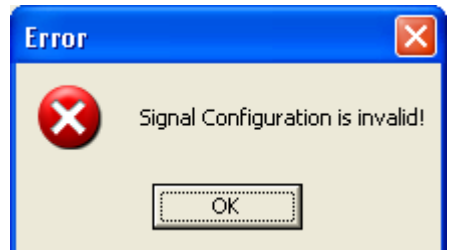

*Figure 11: Error – Signal configuration is invalid*

- 5. Remove signals
	- $\triangleright$  If the configured signal length has been exceeded, remove signals from the configuration.
	- $\triangleright$  Click to the line of the signal to be removed.
	- Ø Click **Remove**.
	- $\Diamond$  The marked signal is removed from the configuration.
- 6. Save configuration
	- Ø Save your configuration using **Apply** or **OK**.

#### <span id="page-23-0"></span>4.4.3 Default

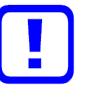

#### **Important:**

First save your signal configuration before resetting the signal configuration to the default settings made in the Modules pane. Using **Default** all manually inserted signals and names get lost.

- Ø Save your signal configuration using **Apply** or **OK**.
- $\triangleright$  Or save the entire project.
- Ø Click **Default**.
- $\Rightarrow$  The signal configuration is reset to the configuration made in the **Modules** pane.

### <span id="page-24-0"></span>4.5 Parameters

The **Parameters** pane allows it to change the parameter settings of the modules.

<span id="page-24-1"></span>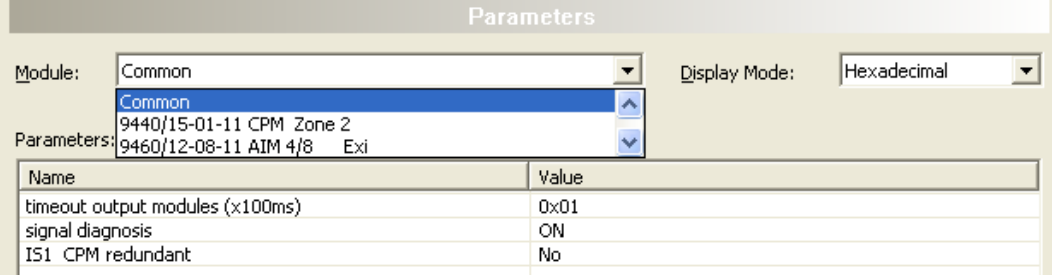

*Figure 12: Configuration > Parameters*

If default parameters are available in the GSD file of the slave, they are automatically inserted.

Some of the PROFIBUS DP Slave devices require further parameter data, for instance in order to change a measuring limit or a value range. This type of data is manufacturer and slave specific. The meaning of the parameters is determined by the device manufacturer. The explanations can be taken from the manufacturers' manual.

#### · **Module**

In the **Module** field, the module, which should be displayed, has to be selected. The modules have to be assigned in the configuration before (see section *[Modules](#page-16-0)* [\[](#page-16-0)[}](#page-16-0) [page 17\]](#page-16-0)).

#### · **Parameter and value**

The Values of the parameters can be changed by making a double click on the parameter.

The meaning of the single parameters can be found in the manual of the device manufacturer.

<span id="page-24-2"></span>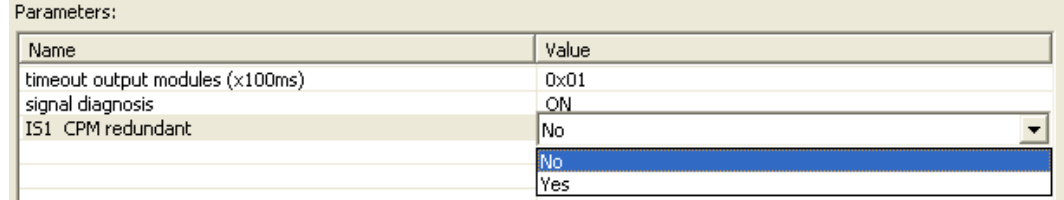

*Figure 13: Change parameter values*

The representation of the parameter values is by default in hexadecimal. If under **Display mode** the entry 'Decimal' is selected, the representation of the values changes into the decimal representation.

<span id="page-24-3"></span>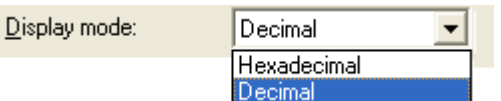

*Figure 14: Hexadecimal and decimal representation of the parameter values*

### <span id="page-25-0"></span>4.6 Groups

After a master was arranged, the single slaves devices can be assigned to up to eight different groups.

<span id="page-25-2"></span>

*Figure 15: Configuration > Groups*

The assignment of the actual slave device to one or more groups takes place by enabling the group respectively groups with the desired characteristics.

The selected group membership is transferred to the slave device during its start-up sequence. The group membership acts as a filter for the [Sync](#page-65-11) and [Freeze](#page-65-12) global commands. These are output as Broadcast telegrams in order to synchronize the input and output data of several slaves. Only the slaves in whose group these commands have been assigned react on it.

### <span id="page-25-1"></span>4.7 Extensions

The **Extensions** pane contains adjustment possibilities for the extension parameters: Auto clear, Fail safe behavior, Configuration data convention, Error on cyclic data exchange and Diagnosis update delay.

<span id="page-25-3"></span>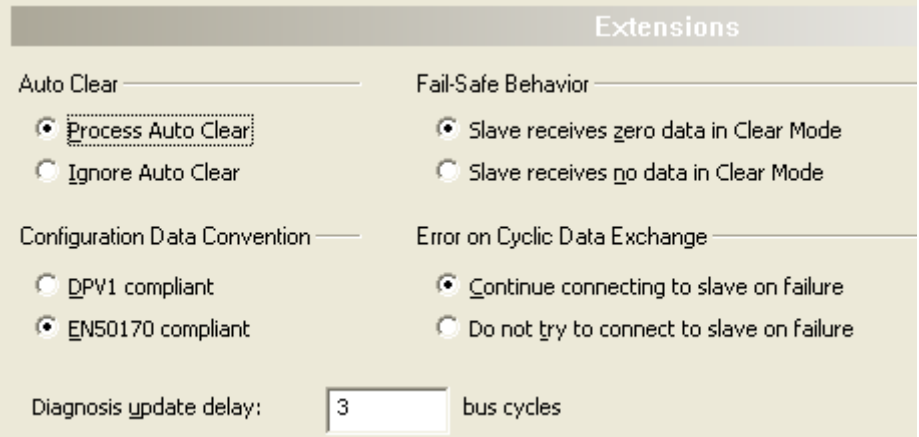

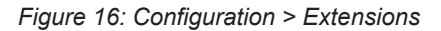

<span id="page-25-4"></span>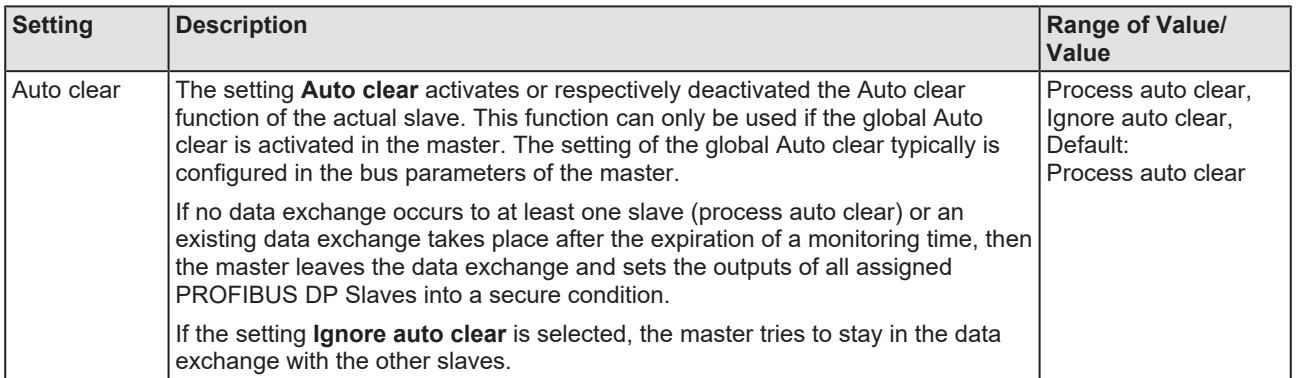

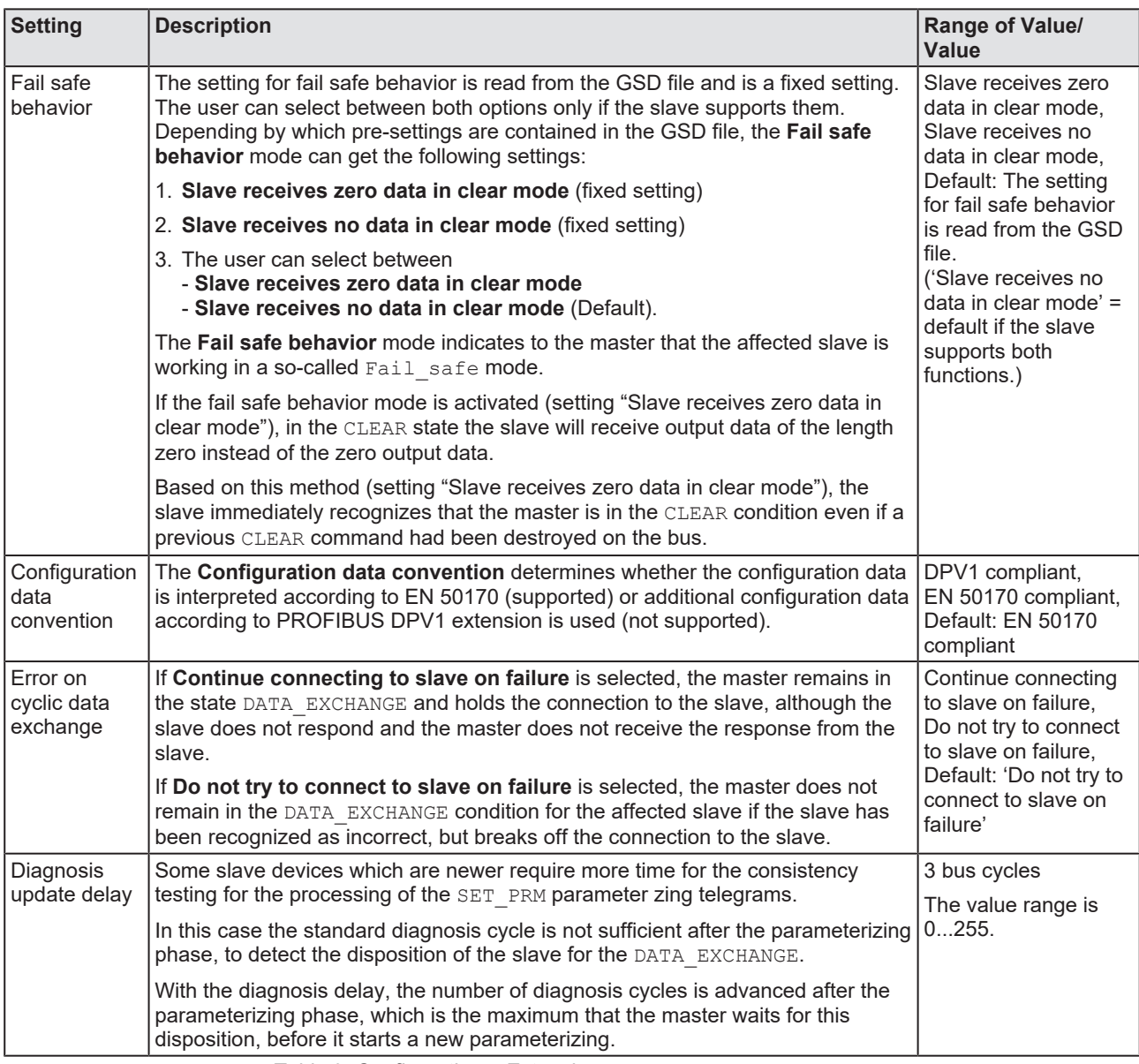

*Table 9: Configuration > Extensions*

### <span id="page-27-0"></span>4.8 DPV1

DPV1 serves for an acyclic data exchange and supports the functions read write and alarm handling.

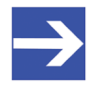

**Note:**

DPV1 functions can only be used and configured if the used PROFIBUS DP Slave and the used PROFIBUS DP Master support DPV1 functions.

#### **Enable DPV1**

<span id="page-27-1"></span>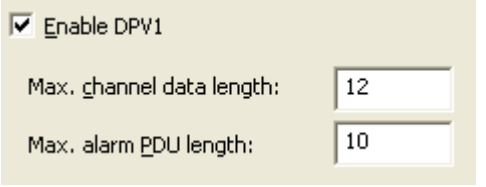

*Figure 17: Configuration > DPV1 > Enable DPV1*

The option **Enable DPV1** must be enabled, to activate DPV1. All setting possibilities concerning DPV1 are grayed out before activating.

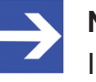

#### **Note:**

In case of slave devices, which do not support DPV1, the **Enable DPV1** field is grayed out and cannot be selected for this slaves.

The **Max. channel data length** determines the maximum length of the DPV1 Alarm telegrams. The slave will arrange its buffer size for the concerning number of data.

The **Max. alarm PDU length** determines the maximum quantity of active alarms.

#### **Alarms**

<span id="page-27-2"></span>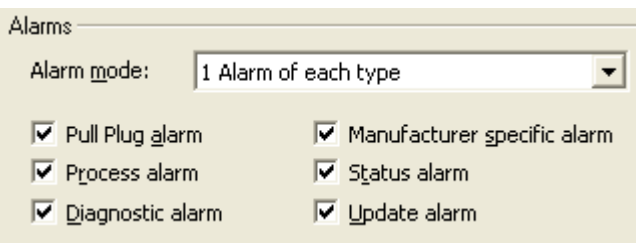

*Figure 18: Configuration > DPV1 > Alarms*

The **Alarm mode** defines the maximum number of possible active alarms: 1 alarm of each type respectively 2, 4, 8, 12, 16, 24 or 32 alarms in total.

The following alarms can be activated or deactivated by selecting it or not.

- · Pull Plug alarm (module pulled),
- · Process alarm,
- · Diagnosis alarm,
- · Manufacturer specific alarm,
- · Status alarm and
- · Update alarm.

#### **Extra alarm SAP**

<span id="page-28-0"></span>Extra Alarm SAP-

- Alarm Acknowledge via SAP 51
- C Alarm Acknowledge via SAP 50

*Figure 19: Configuration > DPV1 > Extra alarm SAP*

Under **Extra alarm SAP**, you set whether the PROFIBUS DPV1 Master acknowledges an alarm to the PROFIBUS DPV1 Salve via SAP 51 or SAP 50.

<span id="page-28-1"></span>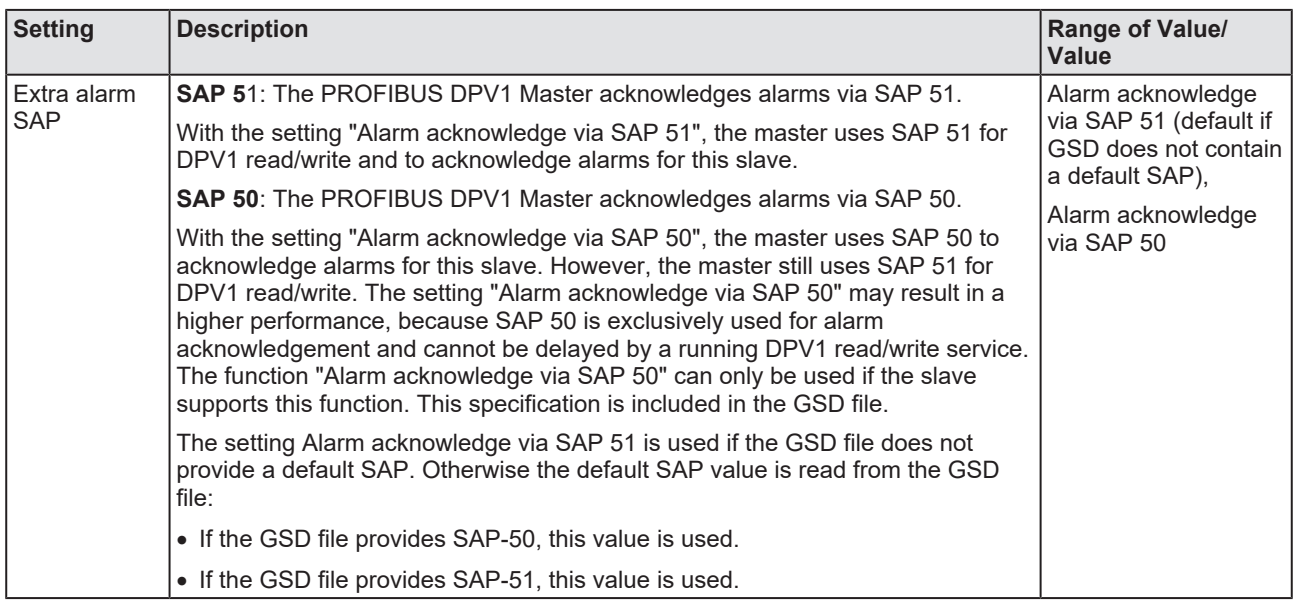

*Table 10: Configuration > DPV1 > Extra alarm SAP*

## <span id="page-29-0"></span>4.9 DPV2

The **DPV2** pane contains adjustment possibilities for the Time sync configuration for the slave.

#### **Activate time sync, Clock sync interval**

For Time sync configuration, the settings **Activate time sync** and **Clock sync interval** must be used.

<span id="page-29-1"></span>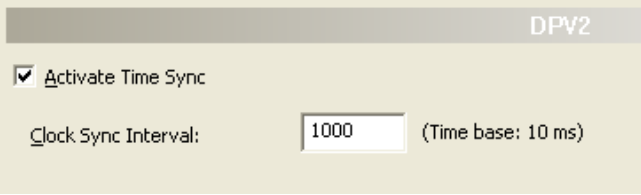

*Figure 20: Configuration > DPV2 > Activate time sync, Clock sync interval*

<span id="page-29-2"></span>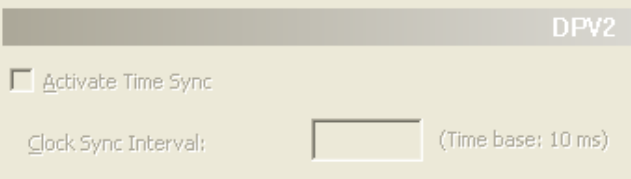

*Figure 21: Configuration > DPV2 > Activate time sync, Clock sync interval - grayed out as Time Sync is not supported by the slave (GSD)*

<span id="page-29-3"></span>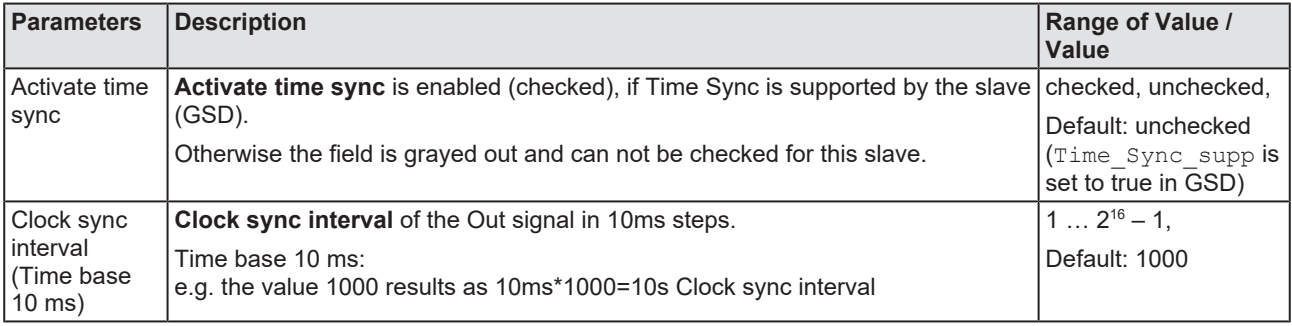

*Table 11: Activate time sync, Clock sync interval*

Ø Respectively adjust **Clock sync interval**.

### <span id="page-30-0"></span>4.10 Redundancy

The **Redundancy** pane contains adjustment possibilities for the redundancy configuration for the slave.

<span id="page-30-1"></span>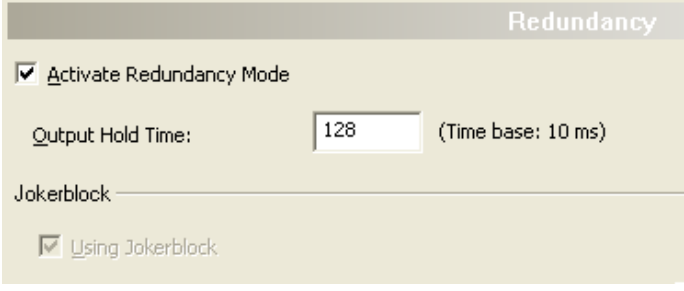

*Figure 22: Configuration > Redundancy*

#### **Activate redundancy mode, Output hold time**

For redundancy configuration of the slave the settings **Activate redundancy mode**, and **Output hold time** must be used.

<span id="page-30-2"></span>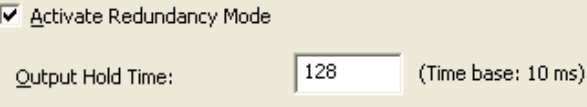

*Figure 23: Configuration > Redundancy > Activate redundancy mode, Output hold time*

<span id="page-30-3"></span>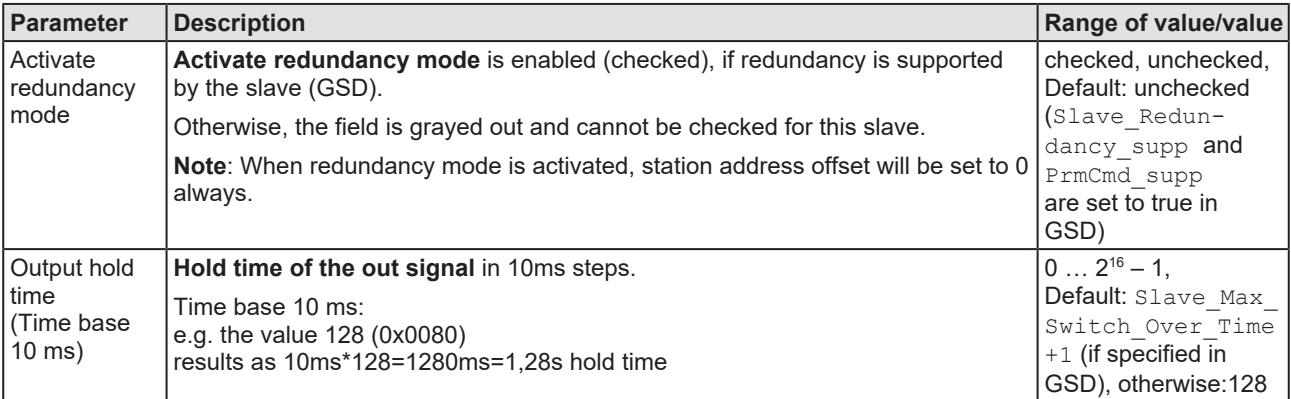

*Table 12: Activate redundancy mode, Output hold time*

Ø Set **Output hold time**.

#### **Using Jokerblock**

<span id="page-31-0"></span>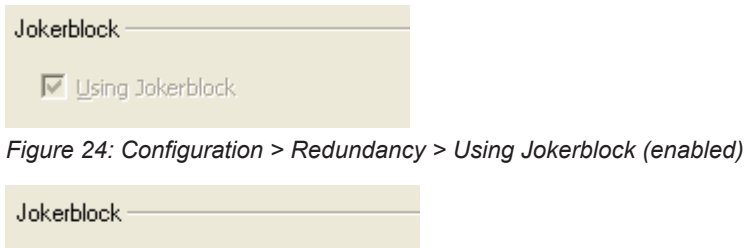

□ Using Jokerblock

<span id="page-31-1"></span>J

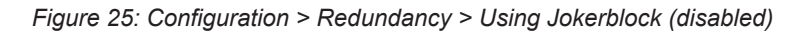

<span id="page-31-2"></span>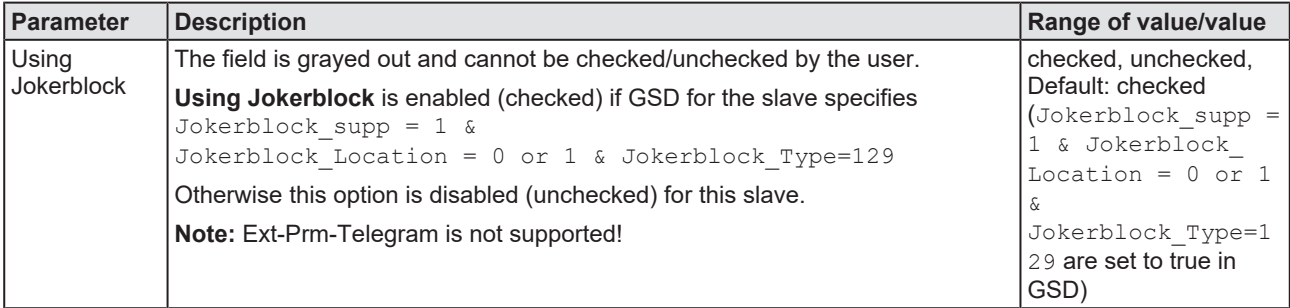

*Table 13: Using Jokerblock*

# <span id="page-32-0"></span>4.11 Connect/disconnect device

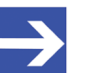

**Note:**

To access to the diagnosis panes and to use the diagnosis requires an online connection from the generic PROFIBUS DP Slave DTM to the PROFIBUS DP Master DTM. This online connection can only be build up if a driver is assigned to the PROFIBUS DP Master device.

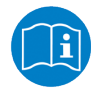

For information on how to select a driver, to scan for a device and to select it in the master DTM dialog, refer to the operating instruction manual of the DTM for the PROFIBUS DP Master devicee

#### **Connecting device**

The following steps are needed to establish an online connection from the generic PROFIBUS DP Slave DTM to the PROFIBUS DP Master DTM:

- $\triangleright$  In the master DTM dialog verify that the default driver is checked and respectively check another or multiple drivers.
- $\triangleright$  Configure the driver, scan for the device, select it, and select and download the firmware.
- Ø Close the user dialog of the PROFIBUS DP Master DTM via the **OK**.
- $\triangleright$  Right-click on the device icon of the generic PROFIBUS DP Slave device.
- Ø Select **Connect** from the context menu.
- $\Rightarrow$  The generic PROFIBUS DP Slave DTM now is connected to the PROFIBUS DP Master DTM via an online connection. In the network view, the device description at the device icon is displayed with a green colored background.

#### **Disconnecting device**

The following steps are needed to disconnect an online connection from the generic PROFIBUS DP Slave DTM to the PROFIBUS DP Master DTM:

- $\triangleright$  Right-click on the device icon of the generic PROFIBUS DP Slave device.
- Ø Select **Disconnect** from the context menu.
- $\Rightarrow$  The online connection from the generic PROFIBUS DP Slave DTM to the PROFIBUS DP Master DTM is disconnected.

# <span id="page-33-0"></span>4.12 Upload

Using the Upload function of the PROFIBUS DP Slave DTM, you can upload the configuration of a PROFIBUS DP Slave device via the PROFIBUS DP Master device and the PROFIBUS DP Master DTM to the PROFIBUS DP Slave DTM and then generate the module configuration. Then you must download the changed configuration of the PROFIBUS DP Slave device via Download to the PROFIBUS DP Master device.

#### **Steps for upload and download**

- 1. Upload the PROFIBUS DP Slave device configuration and generate the module configuration.
	- $\triangleright$  In netDevice: right-click on the device symbol of the PROFIBUS DP Slave DTM.

<span id="page-33-1"></span>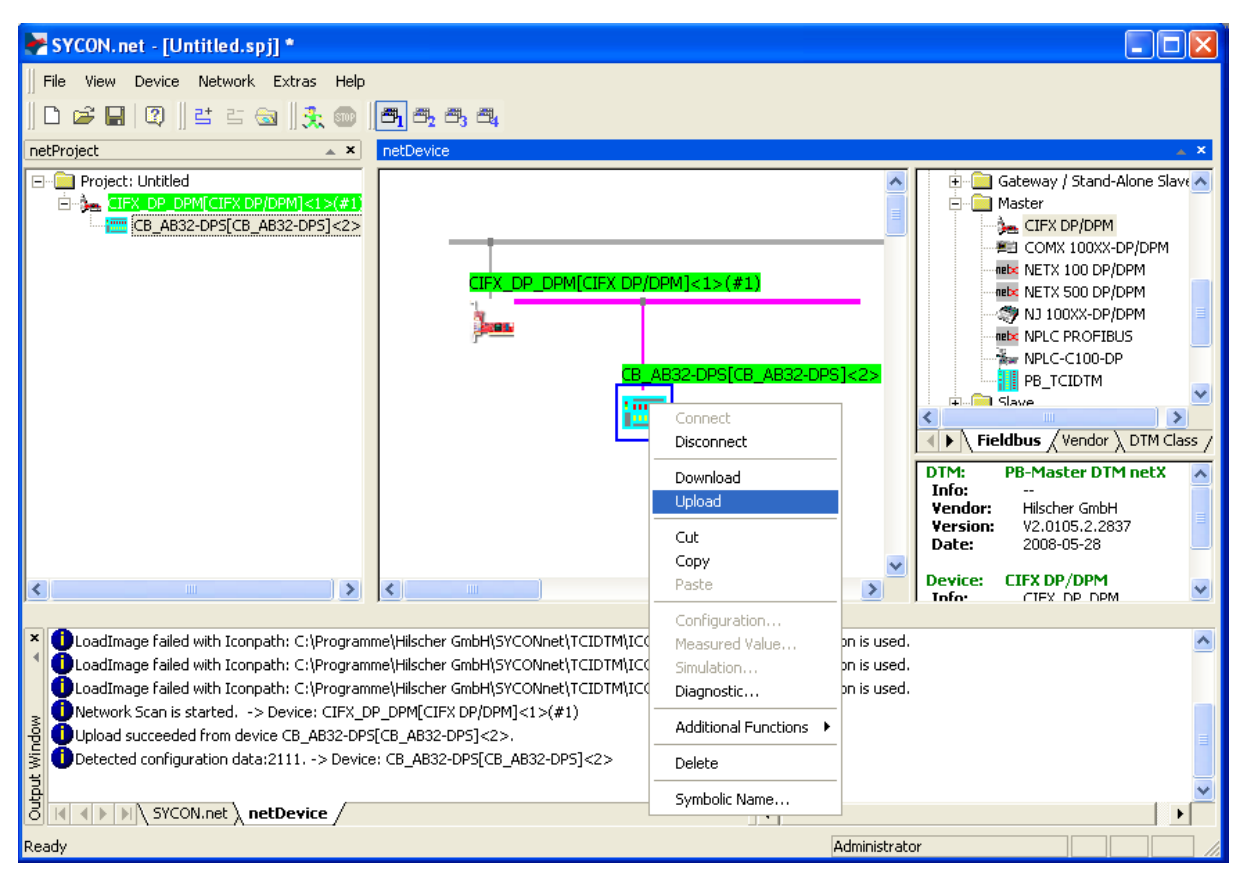

 $\triangleright$  Select **Upload** from the context menu.

*Figure 26: 'Upload' - Configuration of a slave device (example 'CB\_AB32-DPS')*

- $\Diamond$  If in the PROFIBUS DP Slave DTM already a module configuration is present, the dialog **Question – Upload function will overwrite any existing module configuration. Do you wish to proceed?** is displayed.
- Ø To proceed the upload, select **Yes**.
- Ê The dialog **Devices** *Symbolic Name of the Device [Device Description] <Device Address>* **Starting Upload …** appears. The dialog shows the progress of the upload process. (Depending on the manufacturer of the respective device, also a dialog with some slight deviations from this one may be displayed.)

<span id="page-34-0"></span>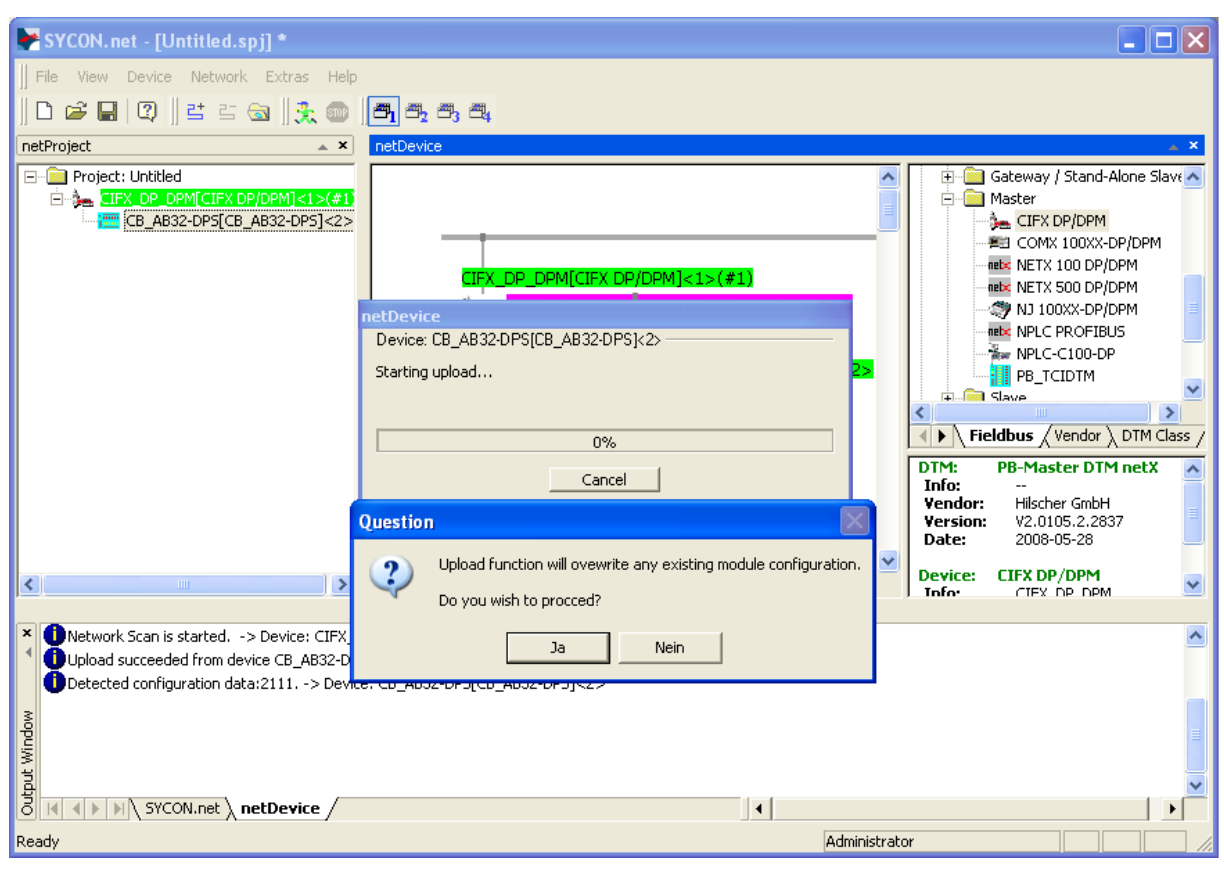

 $\Diamond$  Additionally you are asked whether the module configuration of the PROFIBUS DP Slave device should be generated.

*Figure 27: Upload succeeded (example 'CB\_AB32-DPS')*

- Ø Answer the query by **Yes**.
- Ê The current configuration of the PROFIBUS DP Slave device is uploaded via the PROFIBUS DP Master device and the PROFIBUS DP Master DTM to the PROFIBUS DP Slave DTM.
- $\Diamond$  The success of the upload procedure is reported in the output window.

<span id="page-35-0"></span>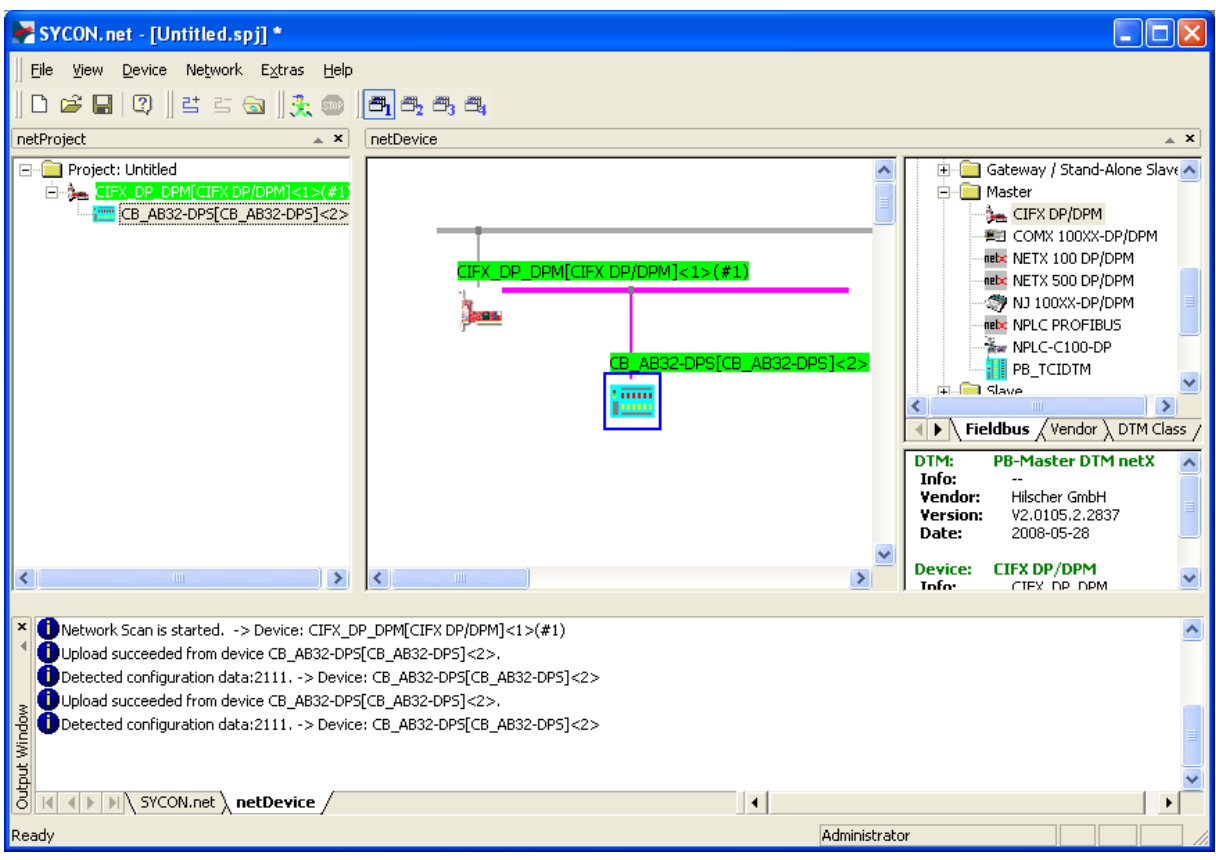

*Figure 28: Upload succeeded (example 'CB\_AB32-DPS')*

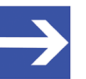

#### **Note:**

If a module identifier conflict occurs when scanning the module configuration, the Upload dialog appears, where occurred conflicts are displayed in red. For information to resolve identified module identifier conflicts, refer to section *[Resolving module identifier](#page-36-0) [conflicts](#page-36-0)* [\[](#page-36-0)[}](#page-36-0) [page 37\]](#page-36-0).

- 2. Download the current configuration of the PROFIBUS DP Slave device to the PROFIBUS DP Master device.
	- $\triangleright$  In netDevice: right-click on the device symbol of the PROFIBUS DP Master DTM.
	- $\triangleright$  Select **Download** from the context menu.

### <span id="page-36-0"></span>4.12.1 Resolving module identifier conflicts

#### 4.12.1.1 Upload dialog

The Upload pane will be displayed only if modules are detected, which show a module identifier conflict, i. e., modules which have the same module identifier and not a unique one each. These modules then are listed under **Configured modules** marked in red.

<span id="page-36-1"></span>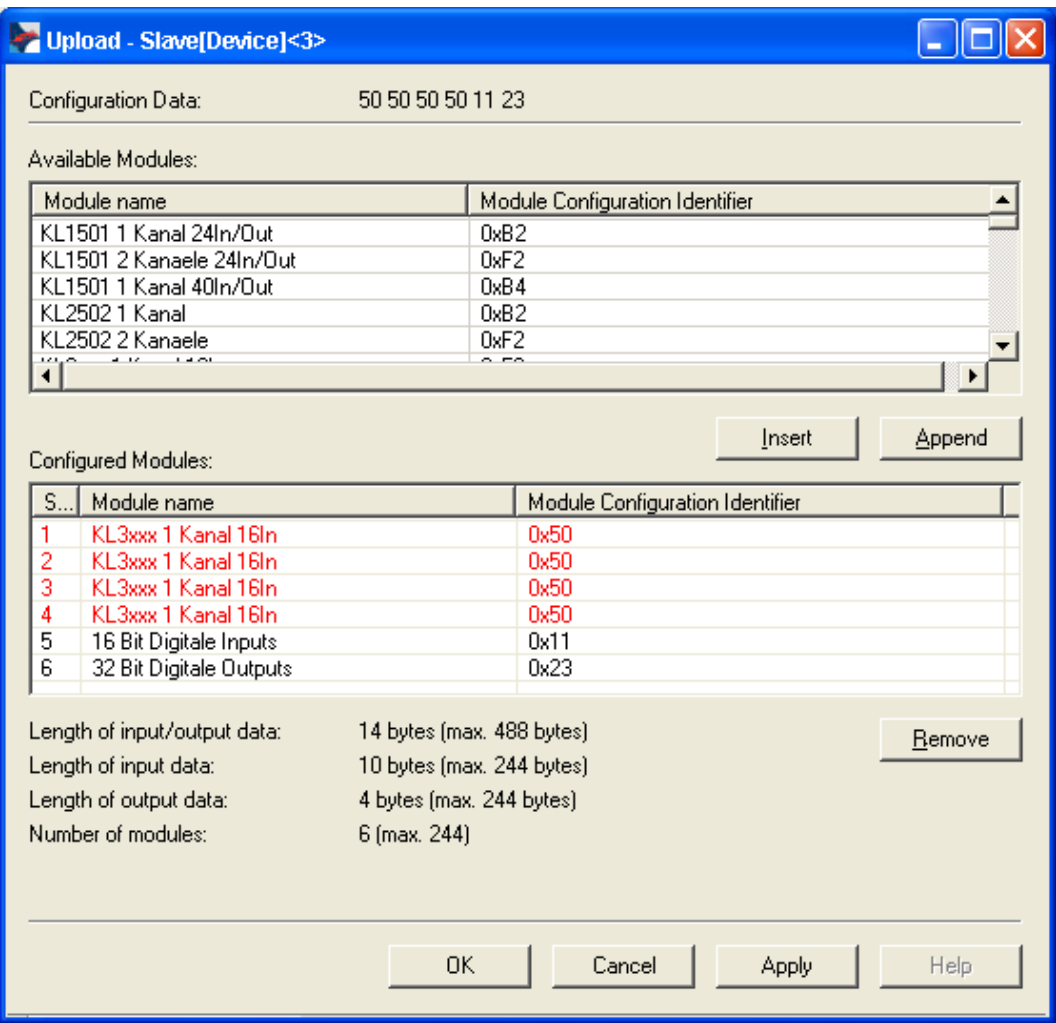

*Figure 29: Upload*

<span id="page-36-2"></span>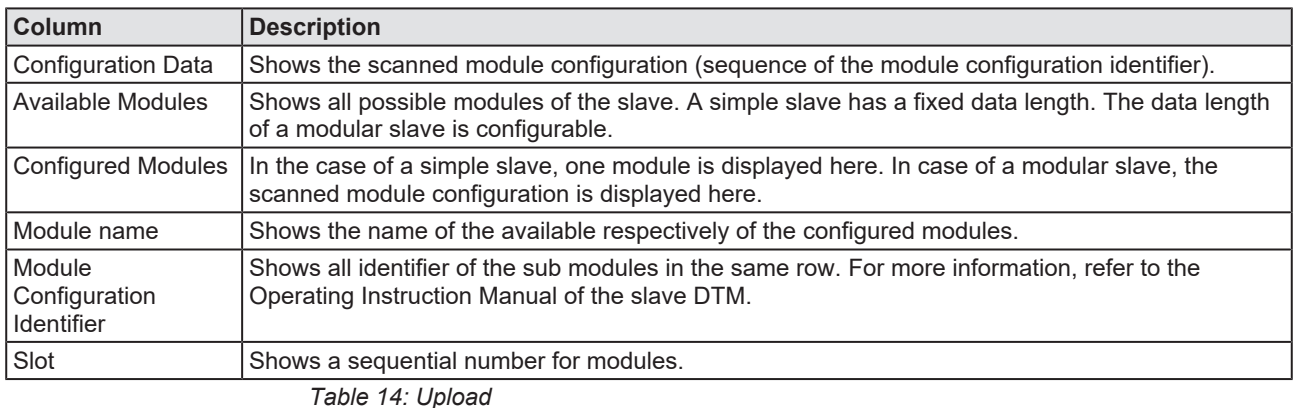

#### 4.12.1.2 Module identifier conflicts

Module identifier conflicts detected during the upload are displayed in the **Upload** dialog (as text in red). This allows the user to clarify whether the scanned module configuration of a slave corresponds to the actual physical module sequence in the slave device or not. The user must replace scanned modules indicating a conflict using **Remove**, **Insert** or **Append**.

#### 4.12.1.3 Resolving module identifier conflicts

If the module configuration of a slave device is indicated with a conflict, you must check and manually adapt this scanned module configuration.

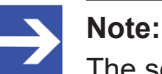

The sequence of the modules in the Configured modules list is important and must match with the sequence, which exists in the slave. Typically, the sequence is the actual physical sequence. There are slaves to which this rule does not apply and where for example first analogue modules and then digital modules must be entered, independent of their actual sequence.

If the slave device has only one module, this module is taken over automatically in the table Configured Modules and cannot be deleted.

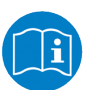

For further information about the modules of the used slave, see the manual of the device manufacturer.

- 1. Check module sequence
	- $\triangleright$  Check if the scanned module configuration of a slave corresponds to the actual physical module sequence in the slave device or not.
- 2. Remove, insert or append modules
	- $\triangleright$  Replace scanned modules, which do not correspond to the physical module sequence using **Remove**, **Insert** or **Append.**
	- $\triangleright$  Delete these scanned modules from the Configured modules list using via **Remove**.
	- $\triangleright$  Then Insert the required modules from the selection list Available modules into the list Configured modules.
	- $\triangleright$  You can append or insert one or several modules to the Configured modules list.

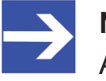

#### **Note:**

A multi-selection is possible. Therefore, click in the Available modules list on several modules while holding the SHIFT key.

#### **Appending modules**

- Ø Under Available modules click on one or several modules and click on **Append**.
- $\triangleright$  Alternatively, double click on these modules.
- $\Diamond$  The modules appear at the lower end of the Configured modules list.

#### **Inserting modules**

- $\triangleright$  Under Available modules click on one or several modules.
- $\triangleright$  Under Configured modules click to the module before which the additional modules shall be inserted.
- Ø Click **Insert**.
- $\Diamond$  The modules appear in the Configured modules list before the selected module.
- Ø Click on **OK** to confirm your selection, otherwise click **Cancel**.
- $\triangleright$  Then download the configuration to the master device.

# <span id="page-39-0"></span>5 Device description

## <span id="page-39-1"></span>5.1 Overview device description

- · The **Device info** dialog contains manufacturer information about the device, which is defined in the GSD file.
- · The **GSD viewer** displays the contents of the GSD file of the device in text format.

<span id="page-39-4"></span>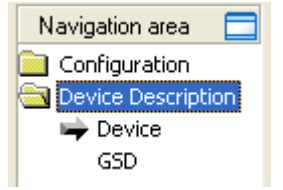

*Figure 30: Navigation area - Descriptions*

# <span id="page-39-2"></span>5.2 Device info

The **Device Info** dialog contains manufacturer information about the device, which is defined in the GSD file. The following information is indicated:

<span id="page-39-5"></span>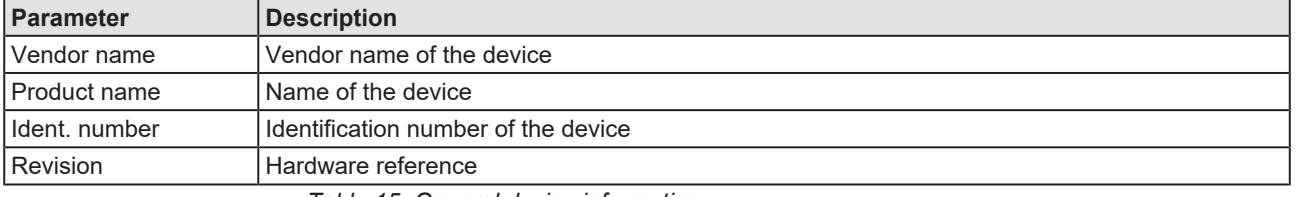

*Table 15: General device information*

# <span id="page-39-3"></span>5.3 GSD

The **GSD viewer** shows the content of the GSD file in a text view.

Under **Filename** the file directory path and the file name of the displayed GSD file is displayed. **Find what** offers a search feature to search for text contents within the text of the GSD file.

In the GSD Viewer window on the left side, the line number is displayed for simple overview, the further entries show the GSD file in text format.

<span id="page-39-6"></span>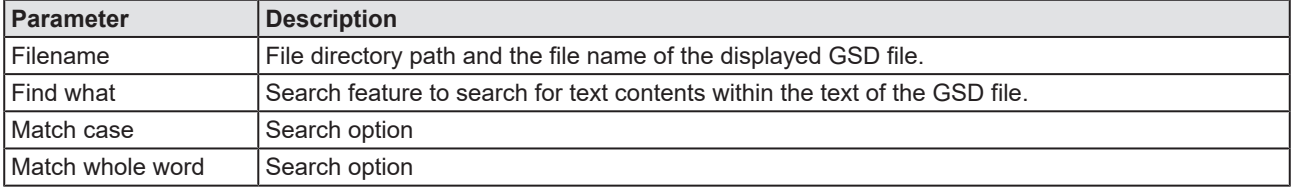

*Table 16: Device description – GSD viewer*

# <span id="page-40-0"></span>6 Diagnosis

## <span id="page-40-1"></span>6.1 Overview diagnosis

The dialog Diagnosis serves to diagnose the device behavior and communication errors. For diagnosis, the device must be in online state.

<span id="page-40-2"></span>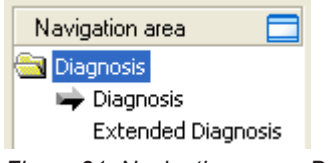

*Figure 31: Navigation area - Diagnosis*

#### **Online connection to the device**

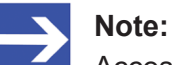

Accessing the **Diagnosis** panes of the PROFIBUS DP Slave DTM requires an online connection from the PROFIBUS DP Slave DTM to the PROFIBUS DP Master DTM. For further information, refer to section *[Connect/disconnect device](#page-32-0)* [\[](#page-32-0)[}](#page-32-0) [page 33\]](#page-32-0).

#### **How to proceed**

- $\triangleright$  In the diagnosis dialog, check whether the station status is OK: **Diagnosis** > **Diagnosis** – "Station status" > "Slave device" must be green!
- Ø Otherwise, use **Diagnosis** and **Extended diagnosis** for troubleshooting.

The extended diagnosis helps to find bus and configuration errors. The extended diagnosis is only activated if the slave device supports it.

### <span id="page-41-0"></span>6.2 Diagnosis

The diagnosis information of a PROFIBUS DP Slave can be 6 to 244 bytes. The first 6 bytes are standard diagnosis information (specification). The meaning of these 6 bytes is according to the PROFIBUS DP specification and contains the **Station status**, the **Assigned master address** and the **Device-internal ident number** of the slave.

The extended device diagnosis starts at the 7th Byte. It is manufacturer specific and can contain, station related diagnosis, module related diagnosis and/or channel related diagnosis.

The range of the displayed diagnosis bytes can be restricted by the used PROFIBUS DP Master. The following figure shows the analysis of the first 6 byte of the standard diagnosis.

<span id="page-41-1"></span>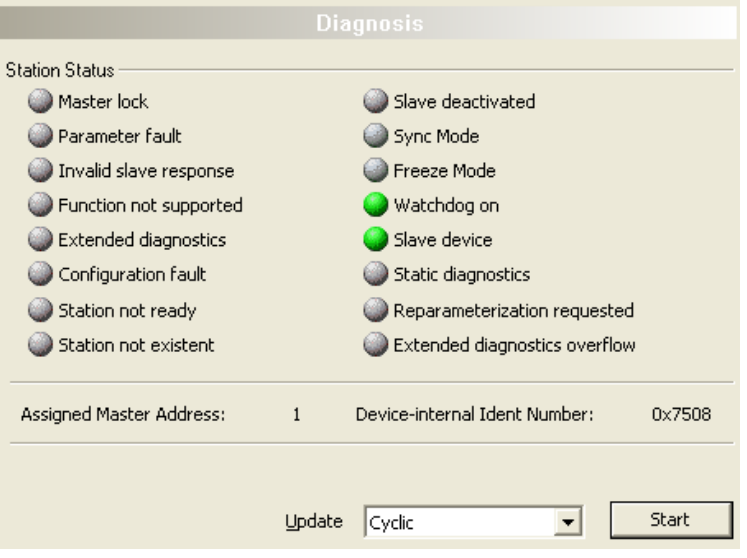

*Figure 32: Diagnosis*

<span id="page-41-2"></span>

| <b>Diagnosis</b>                    | <b>Description</b>                                                                                                    |  |  |  |
|-------------------------------------|----------------------------------------------------------------------------------------------------|--|--|--|
|                                     | Station status   The Station status 1, 2 and 3 in detail are described in section Station status of the slave<br>diagnosis $\lceil \cdot \rceil$ page 47.                                   |  |  |  |
| Assigned<br>master<br>address       | At Assigned master address the address of the master is shown, that has parameterized and<br>configured this slave.                                                                         |  |  |  |
|                                     | The value 255 displays, that the slave is not parameterized or configured yet or that the received<br>parameter information and configuration information are rejected because of an error. |  |  |  |
| Device<br>linternal ident<br>number | In the field Device internal ident number the (real) ident number of the used slave is displayed.                                                                                           |  |  |  |
|                                     | If the Device internal Number shows the value 0000, then the master has no connection to the<br>PROFIBUS DP Slave via PROFIBUS yet.                                                         |  |  |  |
| Update                              | Actualizes the displayed diagnosis states.                                                                                                    |  |  |  |

*Table 17: Descriptions "Diagnosis" pane*

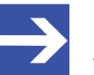

#### **Note:**

The **Device-internal ident number** has to agree with the **Ident number of the GSD file** (see section *[General device](#page-7-0) [information](#page-7-0)* [\[](#page-7-0)  $\sqrt{ }$  $\sqrt{ }$  [page 8\]](#page-7-0)). When they are different, the reason could be that the wrong GSD file is used or the wrong PROFIBUS DP Slave device was connected to the PROFIBUS network.

Detailed information about the diagnosis of a PROFIBUS DP Slave device you find in section *[PROFIBUS DP Slave diagnosis](#page-45-1)* [\[](#page-45-1)[}](#page-45-1) [page 46\].](#page-45-1)

### <span id="page-42-0"></span>6.2.1 Update

The diagnosis information can be updated "cyclic" or "one-time".

<span id="page-42-1"></span>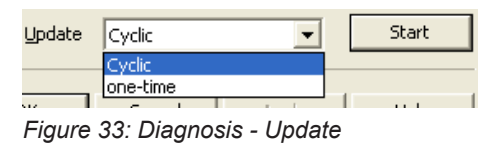

- 1. Updating the diagnosis information "cyclic":
	- Ø Under **Update** click Cyclic.
	- Ø Click **Start**.
	- $\rightarrow$  The diagnosis information is updated cyclically.
	- Ø To stop the cyclic update, click **Stop**.
- 2. Updating the diagnosis information "one-time":
	- Ø Under **Update** click one-time.
	- Ø Click **Start**.
	- $\Rightarrow$  The diagnosis information is updated one-time.

# <span id="page-43-0"></span>6.3 Extended Diagnosis

The "Extended diagnosis" helps to find bus and configuration errors. The "Extended diagnosis" is only enabled if the slave device supports this.

<span id="page-43-1"></span>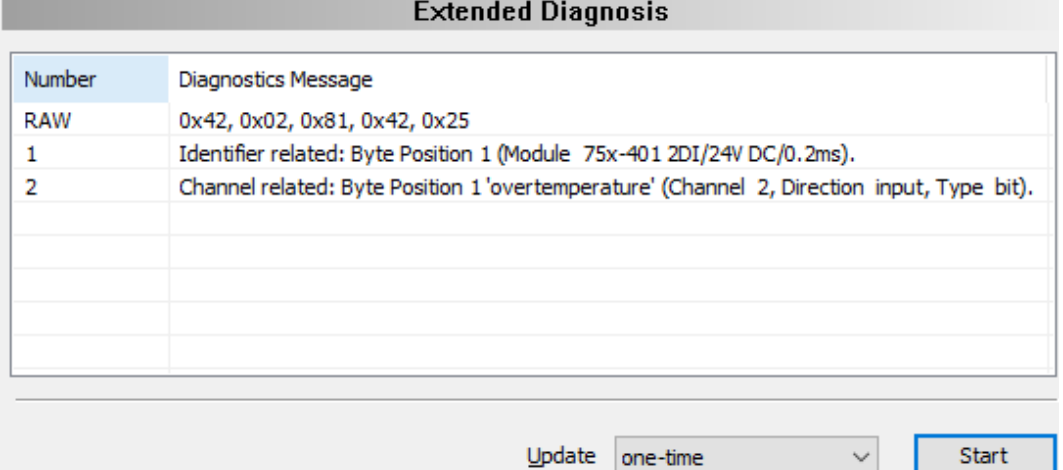

*Figure 34: Extended diagnosis*

The "Extended diagnosis" dialog pane shows a list of extended diagnosis messages. Three categories of messages could appear:

- The "Device-related diagnosis" contains manufacturer specific information about the status of the device.
- The "Identifier-related diagnosis" indicates in which module a diagnosis is present. The **Byte position** gives the relevant Module Configuration Identifier and the name of the associated module.
- The "Channel-related diagnosis" gives information about diagnosed channels and diagnosis causes. The **Byte position** gives the relevant Module Configuration Identifier and the channel type.

A detailed description about the device related, identifier related and channel related diagnosis can be found in the annex of this document in the section *[PROFIBUS DP Slave diagnosis](#page-45-1)* [\[](#page-45-1)[}](#page-45-1) [page 46\]](#page-45-1).

#### **RAW**

The first entry in this list, characterized with "RAW" contains the undecoded extended diagnosis data (Ext\_Diag\_Data) of the used slave.

Ø To view for "RAW" the "Diagnostic message" column completely, double click to the right border of the column head. Move to the left or the right column side using the scroll bar.

#### **Update**

For updating diagnosis information, see section *[Update](#page-42-0)* [\[](#page-42-0)[}](#page-42-0) [page 43\].](#page-42-0)

#### **Requirements**

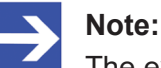

The extended device diagnostics can only be evaluated if the device manufacturer has provided texts for evaluation in the GSD.

## <span id="page-44-0"></span>6.4 Process image monitor

The **Process image monitor** pane lists the configured modules or input or output signals of the devices. This makes the fieldbus structure and the data structure of the device's input and output data transmitted at the bus visible. Furthermore the values of the signal data provided to the OPC server are displayed here.

#### Ø Open **Diagnosis** > **Process image monitor**.

<span id="page-44-1"></span>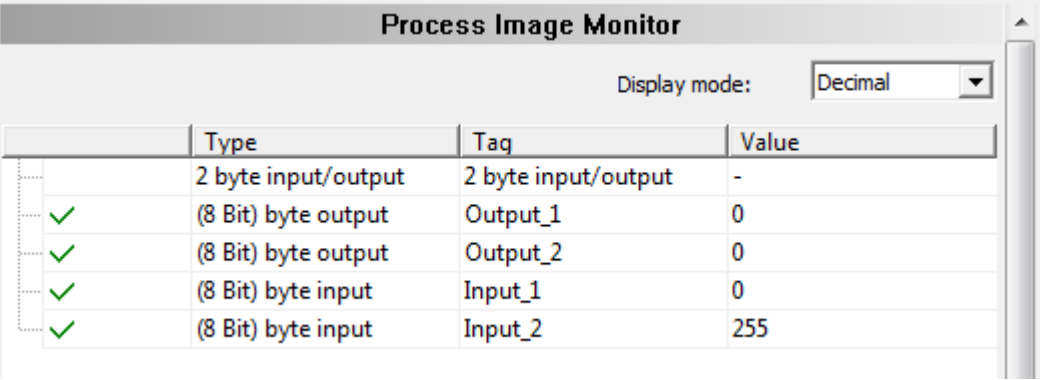

*Figure 35: "Process image monitor" pane*

<span id="page-44-2"></span>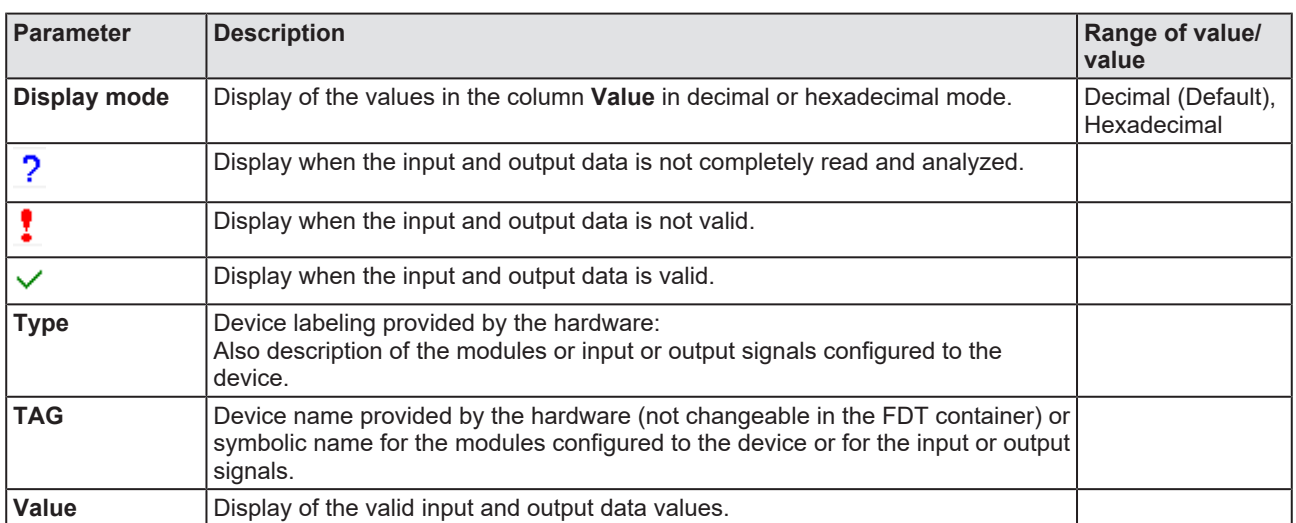

*Table 18: Notes to the "Process image monitor" pane*

# <span id="page-45-0"></span>7 Appendix

# <span id="page-45-1"></span>7.1 PROFIBUS DP Slave diagnosis

A PROFIBUS DP Master can read out diagnosis information of a PROFIBUS DP Slave. The diagnosis telegram contains standard diagnostics and, if necessary, extended diagnosis.

<span id="page-45-2"></span>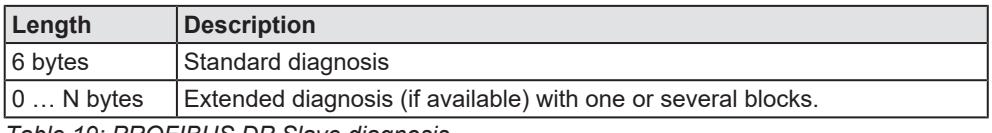

*Table 19: PROFIBUS DP Slave diagnosis*

The **Standard diagnosis** of the first 6 Byte for PROFIBUS DP Slave devices is described in section *[Station status of the slave](#page-46-0) [diagnosis](#page-46-0)* [\[](#page-46-0)[}](#page-46-0) [page 47\]](#page-46-0).

If an **Extended diagnosis** is available for this device, you find a description in section *[Extended slave device diagnosis](#page-49-0)* [\[](#page-49-0)[}](#page-49-0) [page 50\]](#page-49-0).

### <span id="page-46-0"></span>7.1.1 Station status of the slave diagnosis

#### 7.1.1.1 Station status 1

<span id="page-46-1"></span>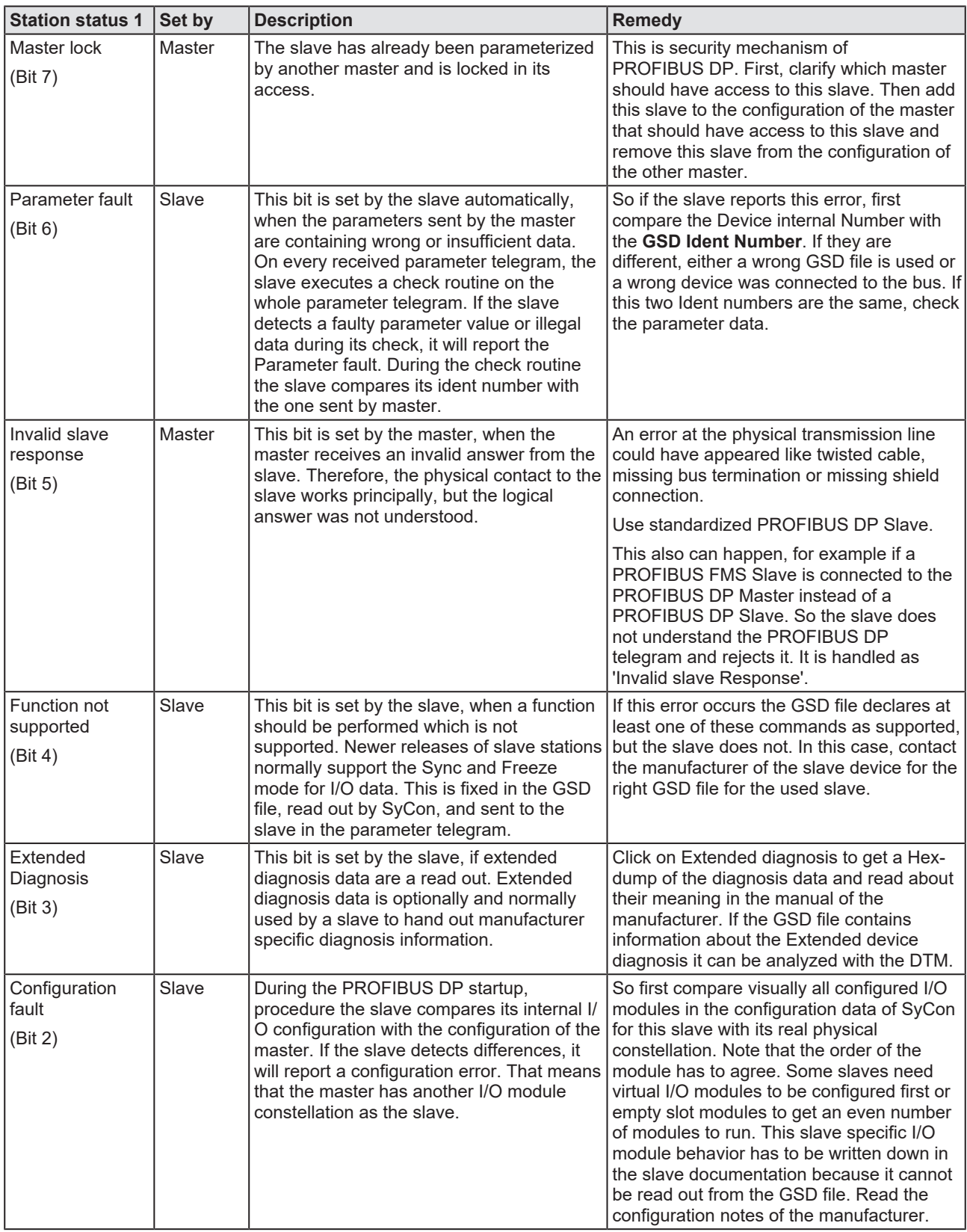

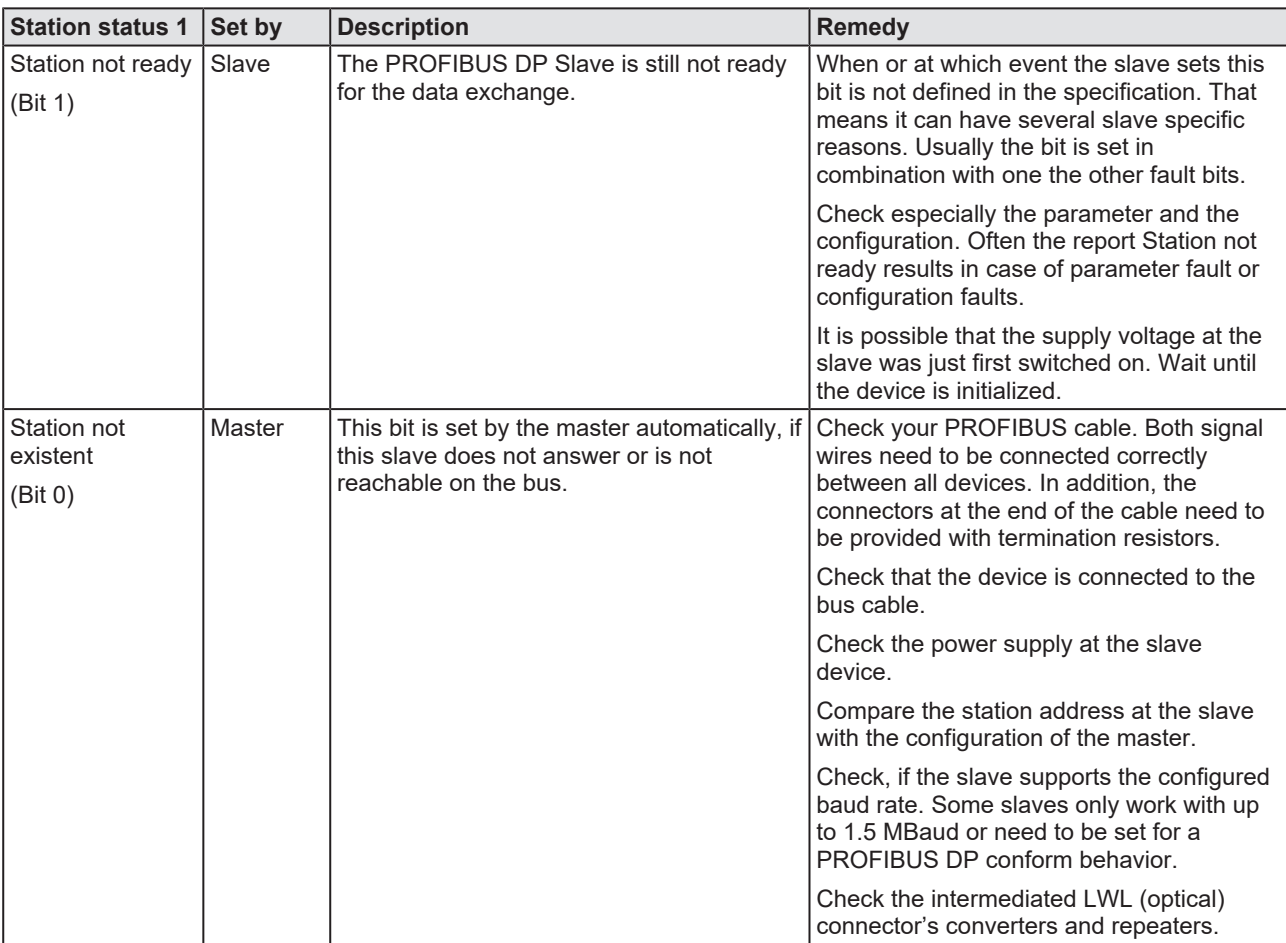

*Table 20: PROFIBUS DP diagnosis station status 1*

<span id="page-48-0"></span>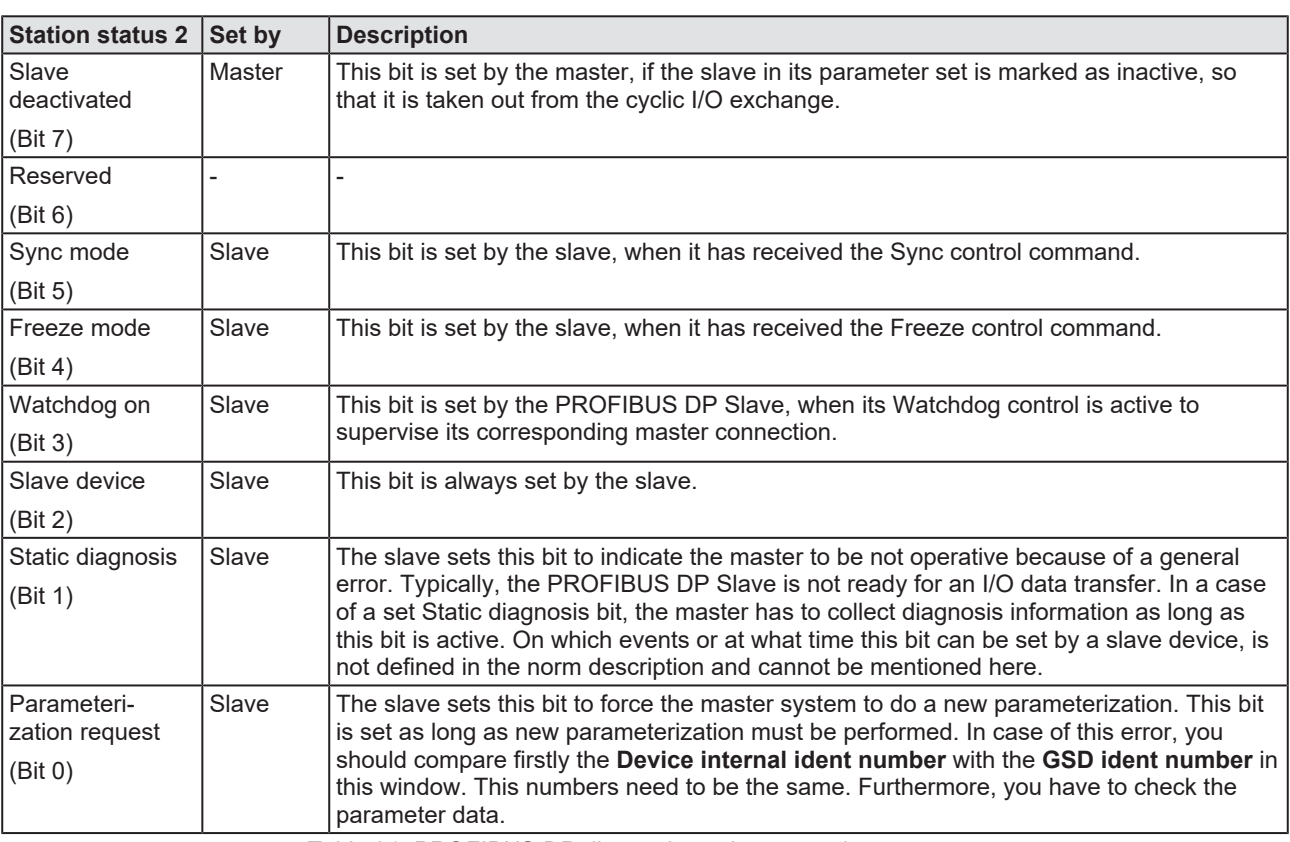

#### 7.1.1.2 Station status 2

*Table 21: PROFIBUS DP diagnosis station status 2*

#### 7.1.1.3 Station status 3

<span id="page-48-1"></span>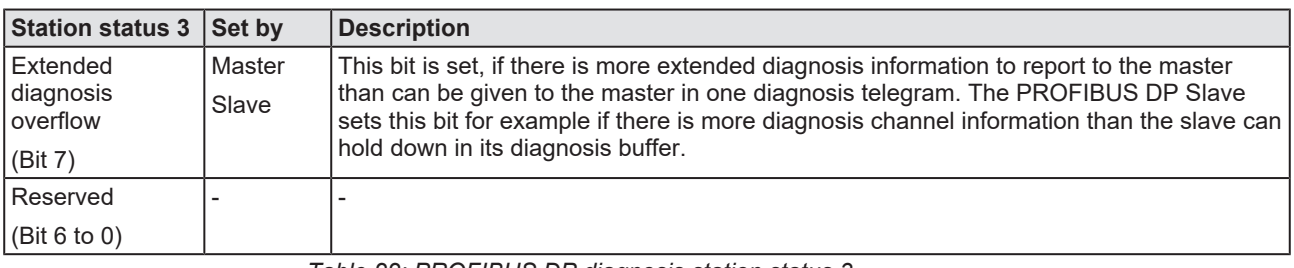

*Table 22: PROFIBUS DP diagnosis station status 3*

#### 7.1.1.4 Master address

This byte of the standard diagnosis shows the address of the PROFIBUS DP Master which has parameterized the PROFIBUS DP Slave and which has read and write access to the PROFIBUS DP Slave. The value 255 (FFH) displays that the PROFIBUS DP Slave was not parameterized or faulty parameterized by the PROFIBUS DP Master.

#### 7.1.1.5 Ident number

The "Ident number" is the manufacturer code of the PROFIBUS DP Slave device.

### <span id="page-49-0"></span>7.1.2 Extended slave device diagnosis

#### 7.1.2.1 Device-related diagnosis

This extended diagnosis refers to the device. The length of the device related diagnosis has at least 2 and up to 63 bytes.

<span id="page-49-1"></span>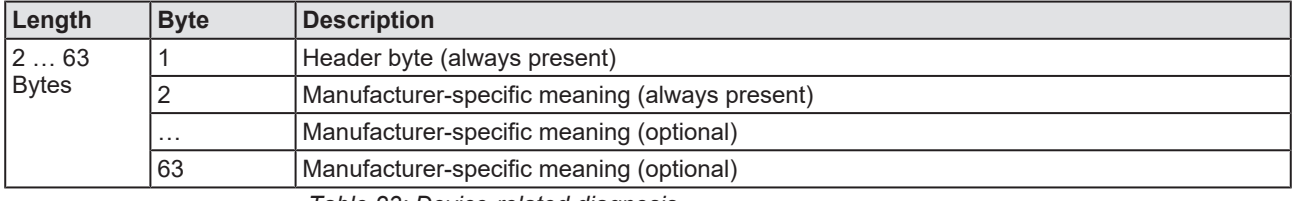

*Table 23: Device-related diagnosis*

#### The following table describes the meaning of the header byte.

<span id="page-49-2"></span>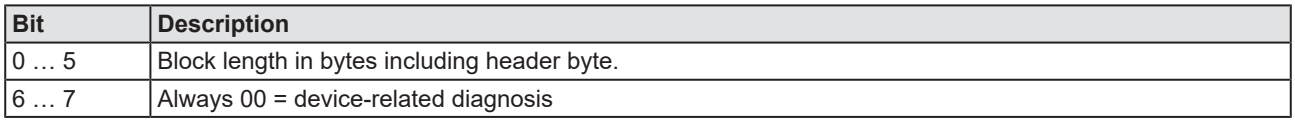

*Table 24: Device-related diagnosis (Header byte)*

The meaning of the 1 to max. 62 diagnosis bytes following the header byte is specified by the device manufacturer. For further analysis, the device description file or the device description of the manufacturer can be used.

#### 7.1.2.2 Identifier/module-related diagnosis

This extended diagnosis refers to the module (identifier byte). The length of the identifier-related diagnosis has at least 2 an up to 63 bytes.

<span id="page-50-0"></span>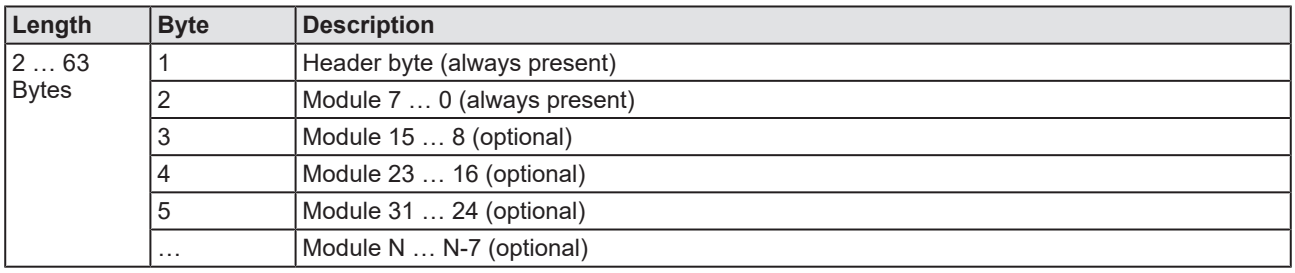

*Table 25: Identifier/module-related diagnosis (structure)*

One bit is reserved for each used identifier byte in the configuration. It is padded to byte limit. Unused bits are set to zero. A set bit means there is diagnosis for this module (identifier byte).

#### **Header byte**

<span id="page-50-1"></span>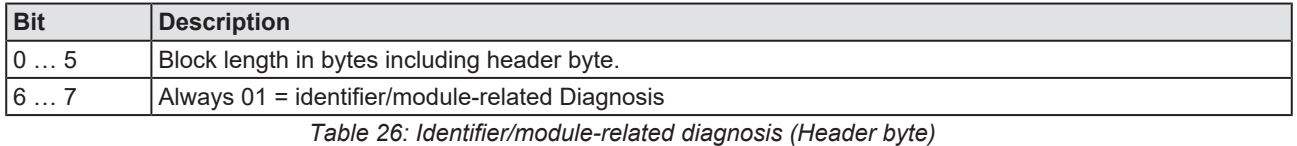

#### **Bit structure for identifier-related diagnosis**

<span id="page-50-2"></span>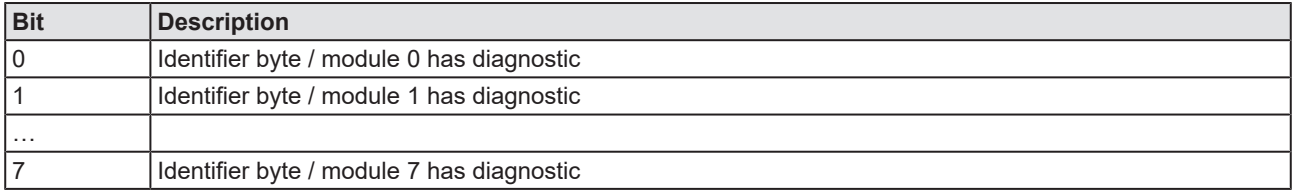

*Table 27: Identifier/module-related diagnosis (Bit structure)*

#### 7.1.2.3 Channel related diagnosis

This extended diagnosis refers to a channel and has a length of 3 bytes.

<span id="page-51-0"></span>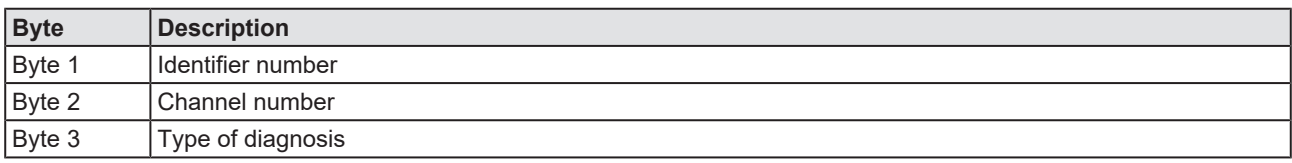

*Table 28: Channel-related diagnosis*

In a block the diagnosed channels and the diagnosis reason are present. Several blocks with channel-related diagnosis can appear.

#### **Byte 1: Identifier number**

<span id="page-51-1"></span>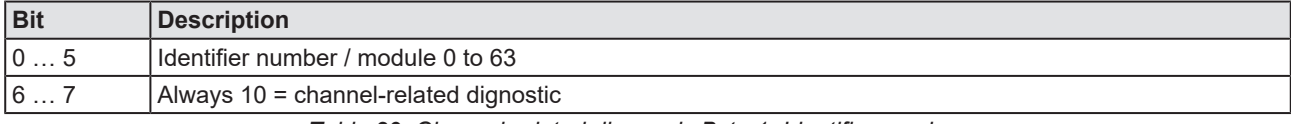

*Table 29: Channel-related diagnosis Byte 1: Identifier number*

#### **Byte 2: Channel number**

<span id="page-51-2"></span>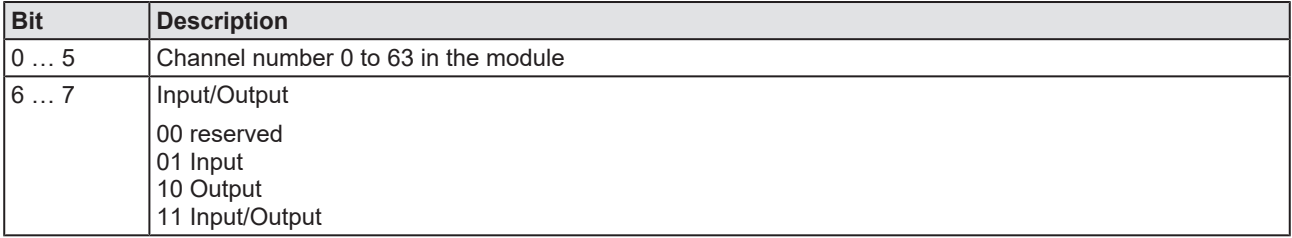

*Table 30: Channel-related diagnosis Byte 2: Channel number*

#### **Byte 3: Type of diagnosis**

<span id="page-51-3"></span>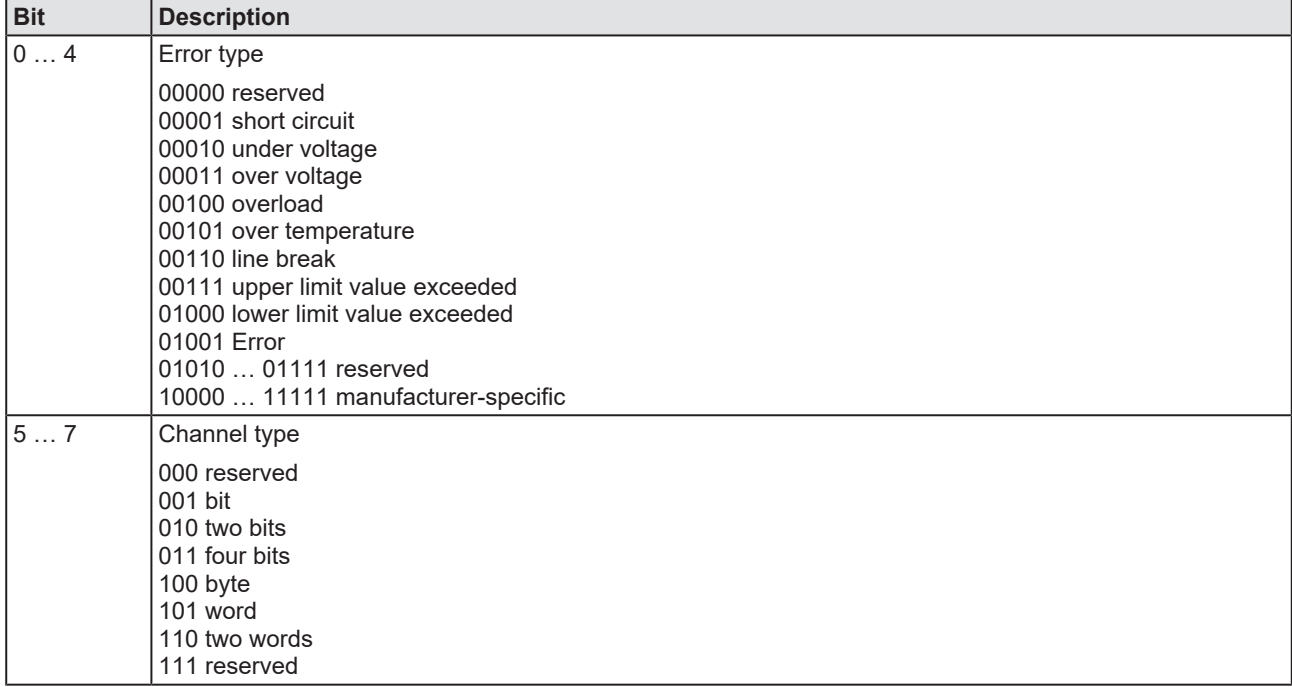

*Table 31: Channel-related diagnosis Byte 3: Type of diagnosis*

# <span id="page-52-0"></span>7.2 Identifier bytes

In the configuration telegram identifier bytes are used. The meaning of them is specified in the PROFIBUS specification.

<span id="page-52-3"></span>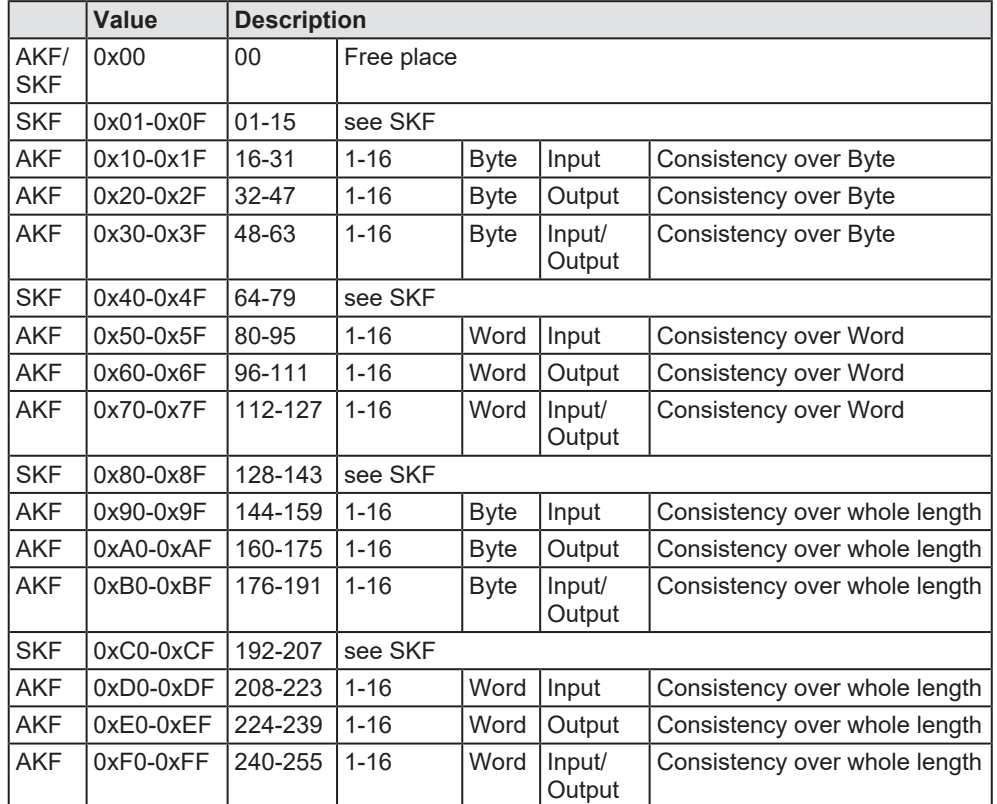

The following table is an overview.

*Table 32: Identifier bytes (overview)*

### <span id="page-52-1"></span>7.2.1 Identifier bytes (General Identifier Byte Format GIF)

For the identifier bytes, in general identifier format the following table shows the meaning.

<span id="page-52-2"></span>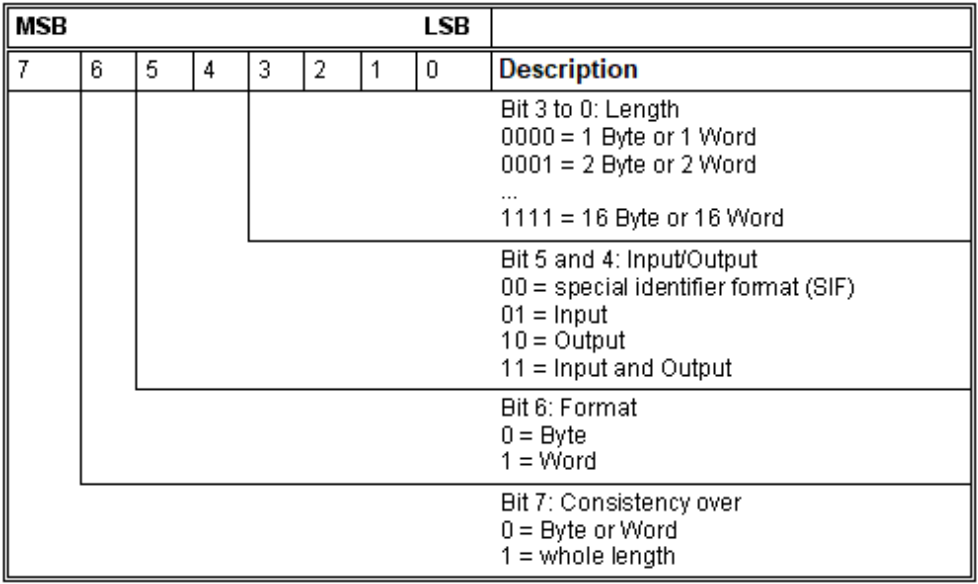

*Figure 36: Identifier bytes (General Identifier Byte Format GIF)*

<span id="page-53-0"></span>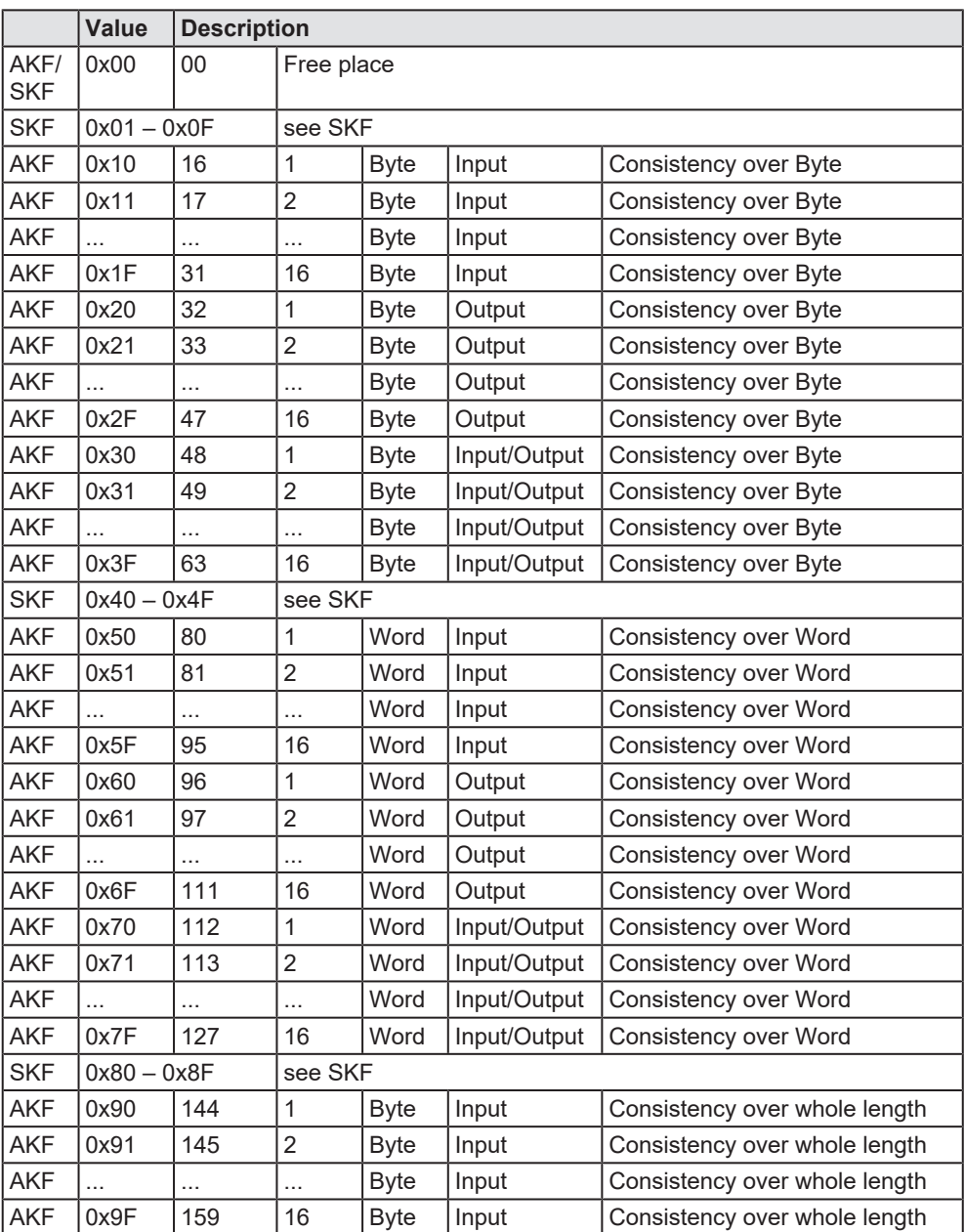

*Table 33: Identifier Bytes 0x10 .. 0x3F, 0x50 .. 0x7F, 0x90 .. 0x9F (AKF)*

<span id="page-54-0"></span>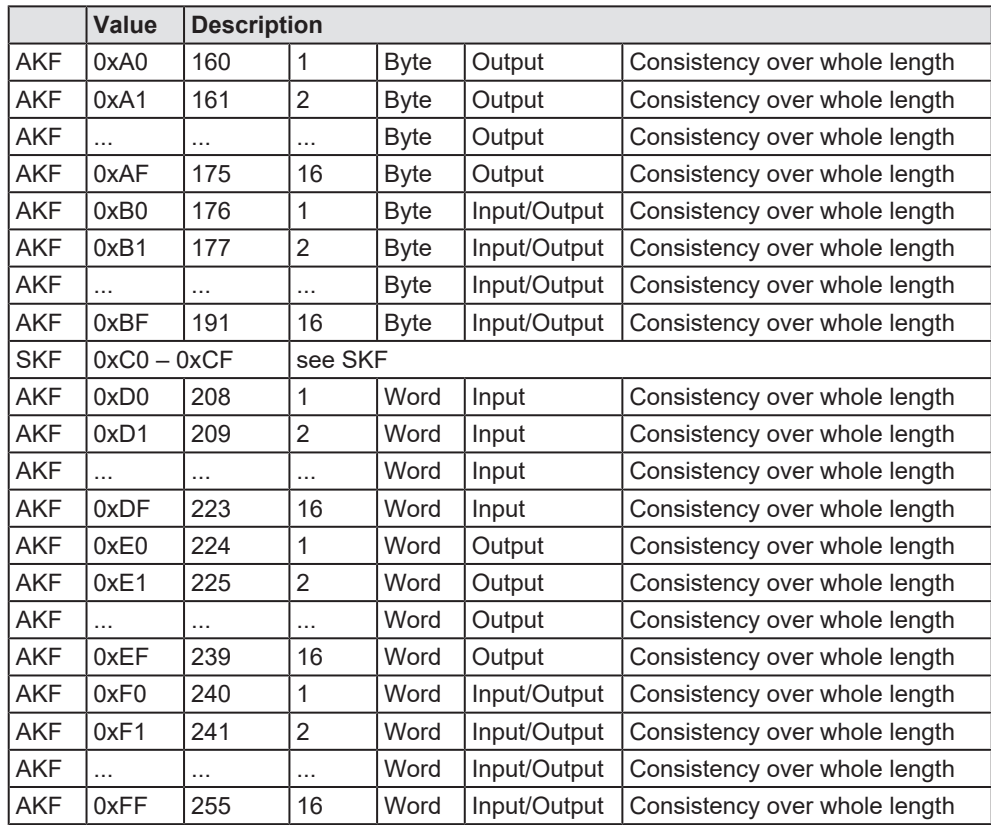

*Table 34: Identifier Bytes 0xA0 .. 0xBF, 0xD0 .. 0xFF (AKF)*

### <span id="page-55-0"></span>7.2.2 Special Identifier Format (SIF)

The special identifier byte format (SIF) is an extension of the general identifier byte format and offers more flexibility. Also manufacturer specific information can be used with it.

<span id="page-55-1"></span>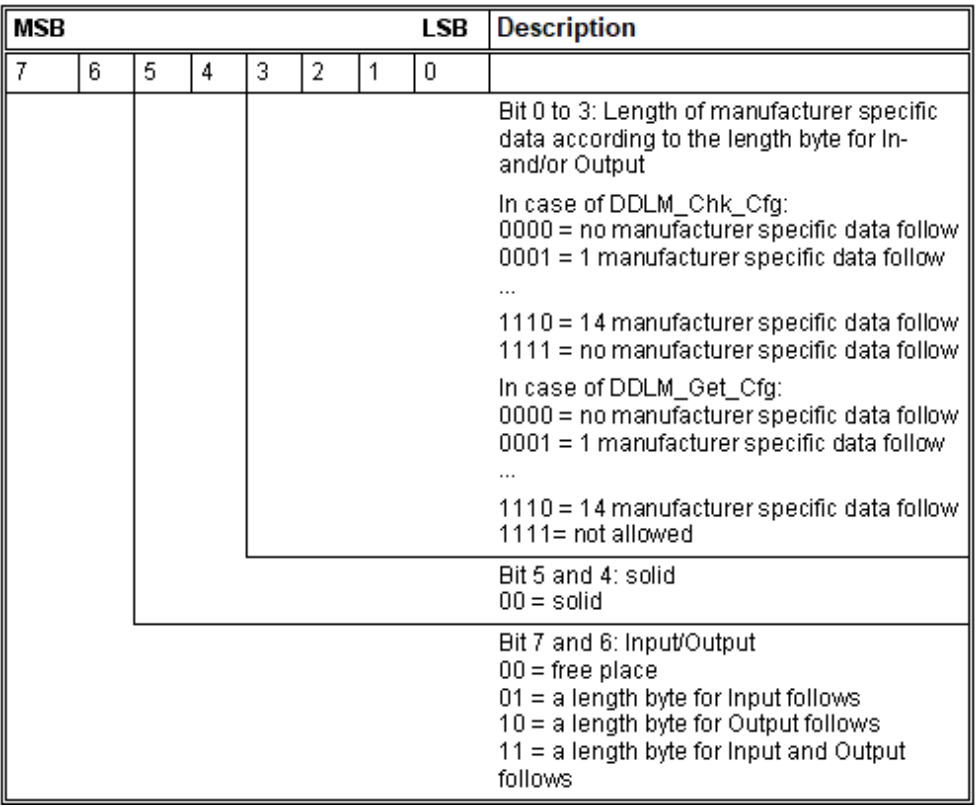

*Figure 37: Special Identifier Format (SIF)*

Length Byte

<span id="page-55-2"></span>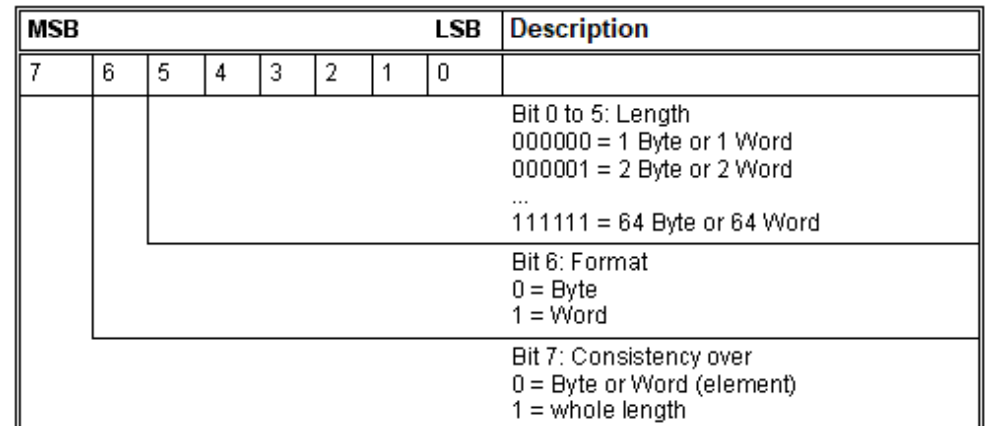

*Figure 38: Length Byte of the SIF*

<span id="page-56-0"></span>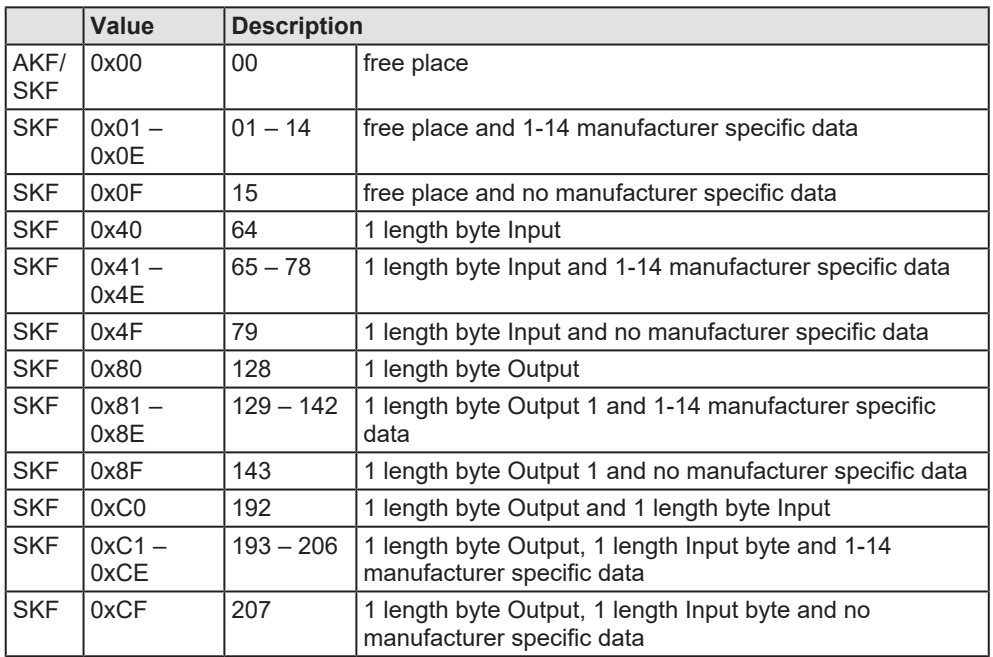

*Table 35: Special Identifier bytes 0x01 .. 0x0F, 0x40 .. 0x4F, 0x80 .. 0x8F, 0xC0 .. 0xCF (SKF)*

#### Length Byte

<span id="page-56-1"></span>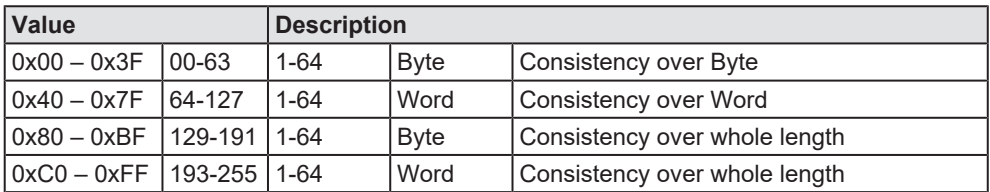

*Table 36: Length byte of the special identifiers (SIF)*

## <span id="page-57-0"></span>7.3 References

[1] FDT Joint Interest Group (www.fdt-jig.org, FDT-JIG Working Group): Device Type Manager (DTM) Style Guide, Version 1.0; FDT-JIG - Order No. <0001-0008-000>, English, 2005.

[2] EtherCAT Technology Group: EtherCAT communication specification, August 2007.

[3] Hilscher Gesellschaft für Systemautomation mbH: Protocol API, PROFIBUS DP Salve, V 5.2.0, Protocol API Manual, Revision 2, DOC191004API02EN, English, 2022-02.

### <span id="page-57-1"></span>7.4 User rights

User-rights are set within the [FDT](#page-65-9)-container. Depending on the level, the configuration is accessible by the user or read-only.

To access the **Settings**, **Configuration** and **Diagnosis** panes of the generic PROFIBUS DP Slave [DTM](#page-65-8) you do not need special user rights. Also all users can select the decimal or hexadecimal Display mode or sort table entries.

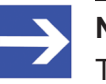

#### **Note:**

To edit, set or configure the parameters of the **Settings** and **Configuration** panes, you need user rights for "Maintenance", for "Planning Engineer" or for "Administrator".

The following tables give an overview of the user right groups and which user rights you need to configure the single parameters.

### <span id="page-57-2"></span>7.4.1 Configuration

<span id="page-57-3"></span>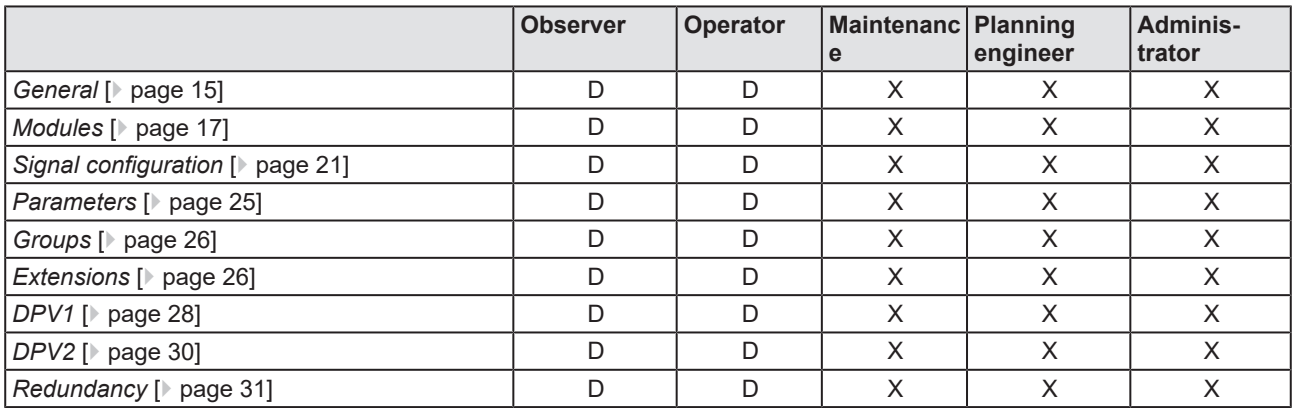

*Table 37: User rights configuration (D = displaying, X = editing, configuring)*

# <span id="page-58-0"></span>7.5 Conventions in this manual

#### **Instructions**

- 1. Operation purpose
- 2. Operation purpose
	- $\triangleright$  Instruction

#### **Results**

- Intermediate result
- $\Rightarrow$  Final result

#### **Signs**

<span id="page-58-1"></span>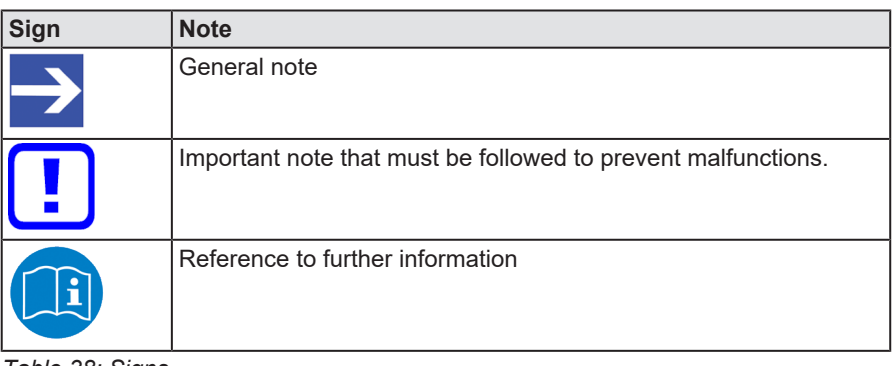

*Table 38: Signs*

## <span id="page-59-0"></span>7.6 Legal notes

#### **Copyright**

© Hilscher Gesellschaft für Systemautomation mbH

All rights reserved.

The images, photographs and texts in the accompanying materials (in the form of a user's manual, operator's manual, Statement of Work document and all other document types, support texts, documentation, etc.) are protected by German and international copyright and by international trade and protective provisions. Without the prior written consent, you do not have permission to duplicate them either in full or in part using technical or mechanical methods (print, photocopy or any other method), to edit them using electronic systems or to transfer them. You are not permitted to make changes to copyright notices, markings, trademarks or ownership declarations. Illustrations are provided without taking the patent situation into account. Any company names and product designations provided in this document may be brands or trademarks by the corresponding owner and may be protected under trademark, brand or patent law. Any form of further use shall require the express consent from the relevant owner of the rights.

#### **Important notes**

Utmost care was/is given in the preparation of the documentation at hand consisting of a user's manual, operating manual and any other document type and accompanying texts. However, errors cannot be ruled out. Therefore, we cannot assume any guarantee or legal responsibility for erroneous information or liability of any kind. You are hereby made aware that descriptions found in the user's manual, the accompanying texts and the documentation neither represent a guarantee nor any indication on proper use as stipulated in the agreement or a promised attribute. It cannot be ruled out that the user's manual, the accompanying texts and the documentation do not completely match the described attributes, standards or any other data for the delivered product. A warranty or guarantee with respect to the correctness or accuracy of the information is not assumed.

We reserve the right to modify our products and the specifications for such as well as the corresponding documentation in the form of a user's manual, operating manual and/or any other document types and accompanying texts at any time and without notice without being required to notify of said modification. Changes shall be taken into account in future manuals and do not represent an obligation of any kind, in particular there shall be no right to have delivered documents revised. The manual delivered with the product shall apply.

Under no circumstances shall Hilscher Gesellschaft für Systemautomation mbH be liable for direct, indirect, ancillary or subsequent damage, or for any loss of income, which may arise after use of the information contained herein.

#### **Liability disclaimer**

The hardware and/or software was created and tested by Hilscher Gesellschaft für Systemautomation mbH with utmost care and is made available as is. No warranty can be assumed for the performance or flawlessness of the hardware and/or software under all application conditions and scenarios and the work results achieved by the user when using the hardware and/or software. Liability for any damage that may have occurred as a result of using the hardware and/or software or the corresponding documents shall be limited to an event involving willful intent or a grossly negligent violation of a fundamental contractual obligation. However, the right to assert damages due to a violation of a fundamental contractual obligation shall be limited to contract-typical foreseeable damage.

It is hereby expressly agreed upon in particular that any use or utilization of the hardware and/or software in connection with

- Flight control systems in aviation and aerospace:
- · Nuclear fission processes in nuclear power plants;
- Medical devices used for life support and
- · Vehicle control systems used in passenger transport

shall be excluded. Use of the hardware and/or software in any of the following areas is strictly prohibited:

- · For military purposes or in weaponry;
- For designing, engineering, maintaining or operating nuclear systems;
- In flight safety systems, aviation and flight telecommunications systems;
- In life-support systems;
- · In systems in which any malfunction in the hardware and/or software may result in physical injuries or fatalities.

You are hereby made aware that the hardware and/or software was not created for use in hazardous environments, which require fail-safe control mechanisms. Use of the hardware and/or software in this kind of environment shall be at your own risk; any liability for damage or loss due to impermissible use shall be excluded.

#### **Warranty**

Hilscher Gesellschaft für Systemautomation mbH hereby guarantees that the software shall run without errors in accordance with the requirements listed in the specifications and that there were no defects on the date of acceptance. The warranty period shall be 12 months commencing as of the date of acceptance or purchase (with express declaration or implied, by customer's conclusive behavior, e.g. putting into operation permanently).

The warranty obligation for equipment (hardware) we produce is 36 months, calculated as of the date of delivery ex works. The aforementioned provisions shall not apply if longer warranty periods are mandatory by law pursuant to Section 438 (1.2) BGB, Section 479 (1) BGB and Section 634a (1) BGB [Bürgerliches Gesetzbuch; German Civil Code] If, despite of all due care taken, the delivered product should have a defect, which already

existed at the time of the transfer of risk, it shall be at our discretion to either repair the product or to deliver a replacement product, subject to timely notification of defect.

The warranty obligation shall not apply if the notification of defect is not asserted promptly, if the purchaser or third party has tampered with the products, if the defect is the result of natural wear, was caused by unfavorable operating conditions or is due to violations against our operating regulations or against rules of good electrical engineering practice, or if our request to return the defective object is not promptly complied with.

#### **Costs of support, maintenance, customization and product care**

Please be advised that any subsequent improvement shall only be free of charge if a defect is found. Any form of technical support, maintenance and customization is not a warranty service, but instead shall be charged extra.

#### **Additional guarantees**

Although the hardware and software was developed and tested in-depth with greatest care, Hilscher Gesellschaft für Systemautomation mbH shall not assume any guarantee for the suitability thereof for any purpose that was not confirmed in writing. No guarantee can be granted whereby the hardware and software satisfies your requirements, or the use of the hardware and/or software is uninterruptable or the hardware and/or software is fault-free.

It cannot be guaranteed that patents and/or ownership privileges have not been infringed upon or violated or that the products are free from third-party influence. No additional guarantees or promises shall be made as to whether the product is market current, free from deficiency in title, or can be integrated or is usable for specific purposes, unless such guarantees or promises are required under existing law and cannot be restricted.

#### **Confidentiality**

The customer hereby expressly acknowledges that this document contains trade secrets, information protected by copyright and other patent and ownership privileges as well as any related rights of Hilscher Gesellschaft für Systemautomation mbH. The customer agrees to treat as confidential all of the information made available to customer by Hilscher Gesellschaft für Systemautomation mbH and rights, which were disclosed by Hilscher Gesellschaft für Systemautomation mbH and that were made accessible as well as the terms and conditions of this agreement itself.

The parties hereby agree to one another that the information that each party receives from the other party respectively is and shall remain the intellectual property of said other party, unless provided for otherwise in a contractual agreement.

The customer must not allow any third party to become knowledgeable of this expertise and shall only provide knowledge thereof to authorized users as appropriate and necessary. Companies associated with the customer shall not be deemed third parties. The customer must obligate authorized

users to confidentiality. The customer should only use the confidential information in connection with the performances specified in this agreement.

The customer must not use this confidential information to his own advantage or for his own purposes or rather to the advantage or for the purpose of a third party, nor must it be used for commercial purposes and this confidential information must only be used to the extent provided for in this agreement or otherwise to the extent as expressly authorized by the disclosing party in written form. The customer has the right, subject to the obligation to confidentiality, to disclose the terms and conditions of this agreement directly to his legal and financial consultants as would be required for the customer's normal business operation.

#### **Export provisions**

The delivered product (including technical data) is subject to the legal export and/or import laws as well as any associated regulations of various countries, especially such laws applicable in Germany and in the United States. The products / hardware / software must not be exported into such countries for which export is prohibited under US American export control laws and its supplementary provisions. You hereby agree to strictly follow the regulations and to yourself be responsible for observing them. You are hereby made aware that you may be required to obtain governmental approval to export, reexport or import the product.

### <span id="page-62-0"></span>7.7 Registered trademarks

Windows® XP, Windows® Vista, Windows® 7, Windows® 8, Windows® 8.1 and Windows® 10 are registered trademarks of the Microsoft Corporation.

PROFIBUS® is a registered trademark of PROFIBUS & PROFINET International (PI), Karlsruhe.

All other brands mentioned are property of their respective owner of the rights. Any company names and product designations provided in this document may be brands (company names or trademarks) of the corresponding owner and may be protected under trademark or patent law.

# List of figures

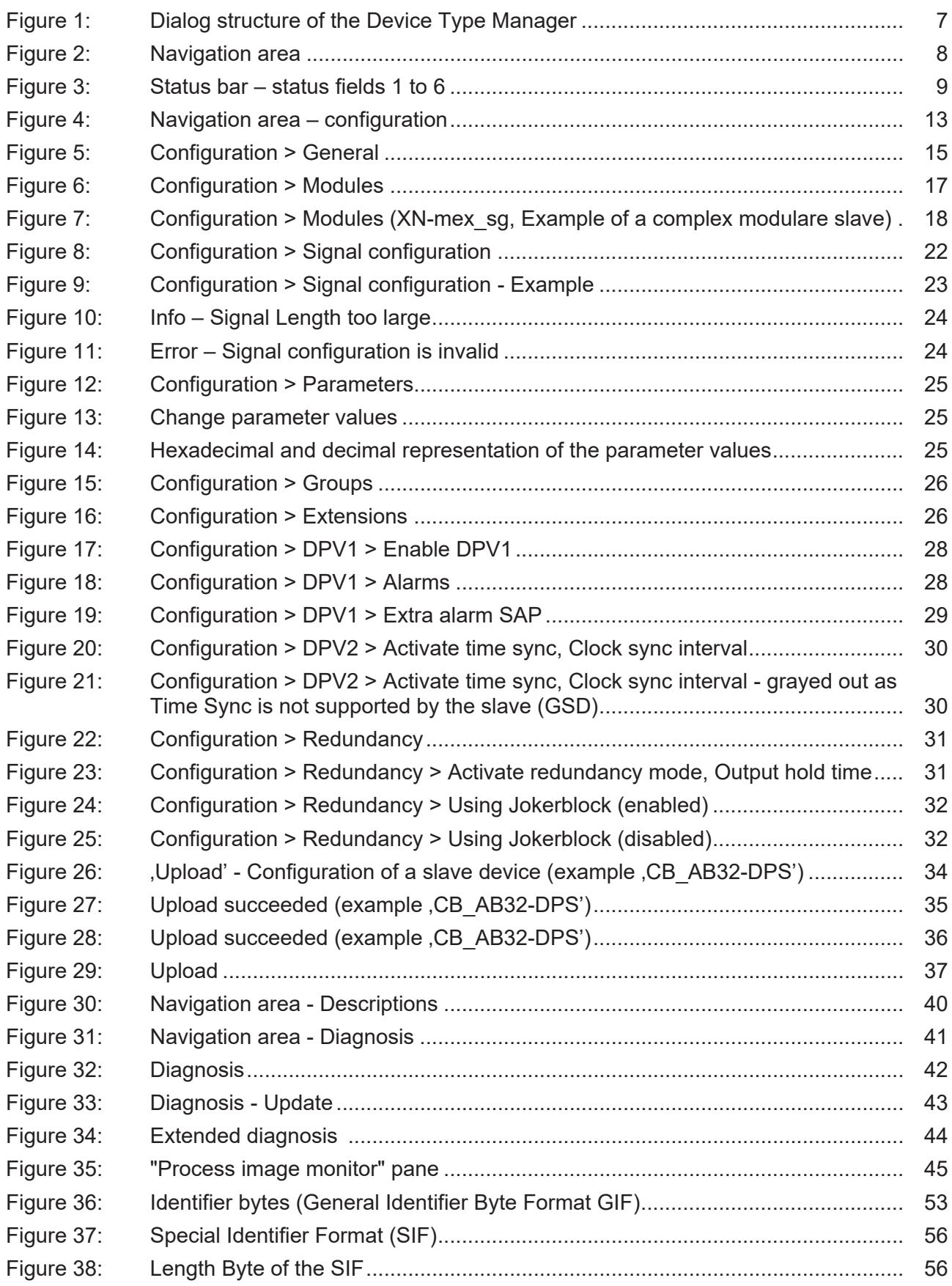

# List of tables

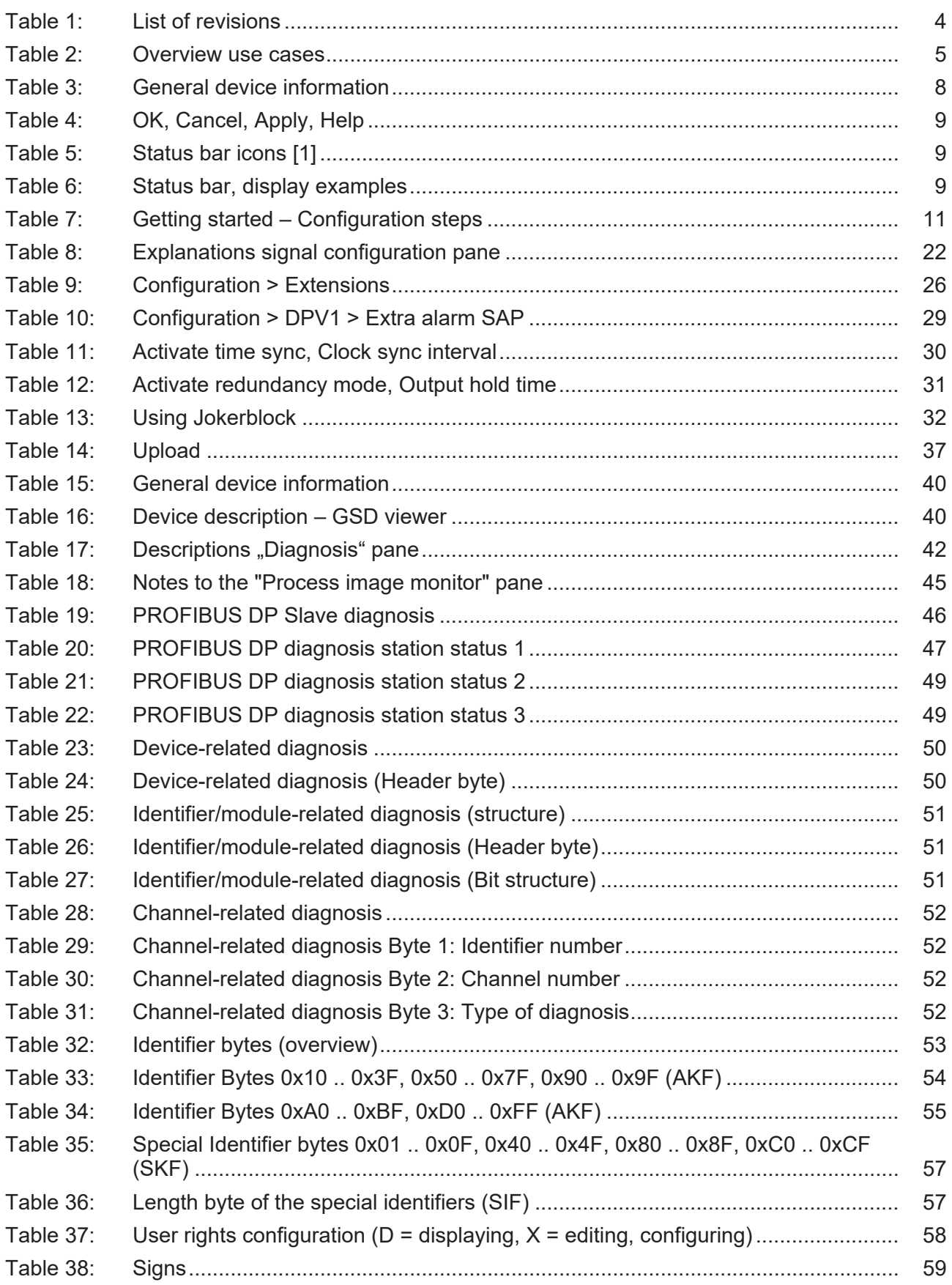

# <span id="page-65-12"></span><span id="page-65-9"></span><span id="page-65-8"></span><span id="page-65-4"></span><span id="page-65-3"></span><span id="page-65-2"></span>**Glossary**

<span id="page-65-11"></span><span id="page-65-10"></span><span id="page-65-7"></span><span id="page-65-6"></span><span id="page-65-5"></span><span id="page-65-1"></span><span id="page-65-0"></span>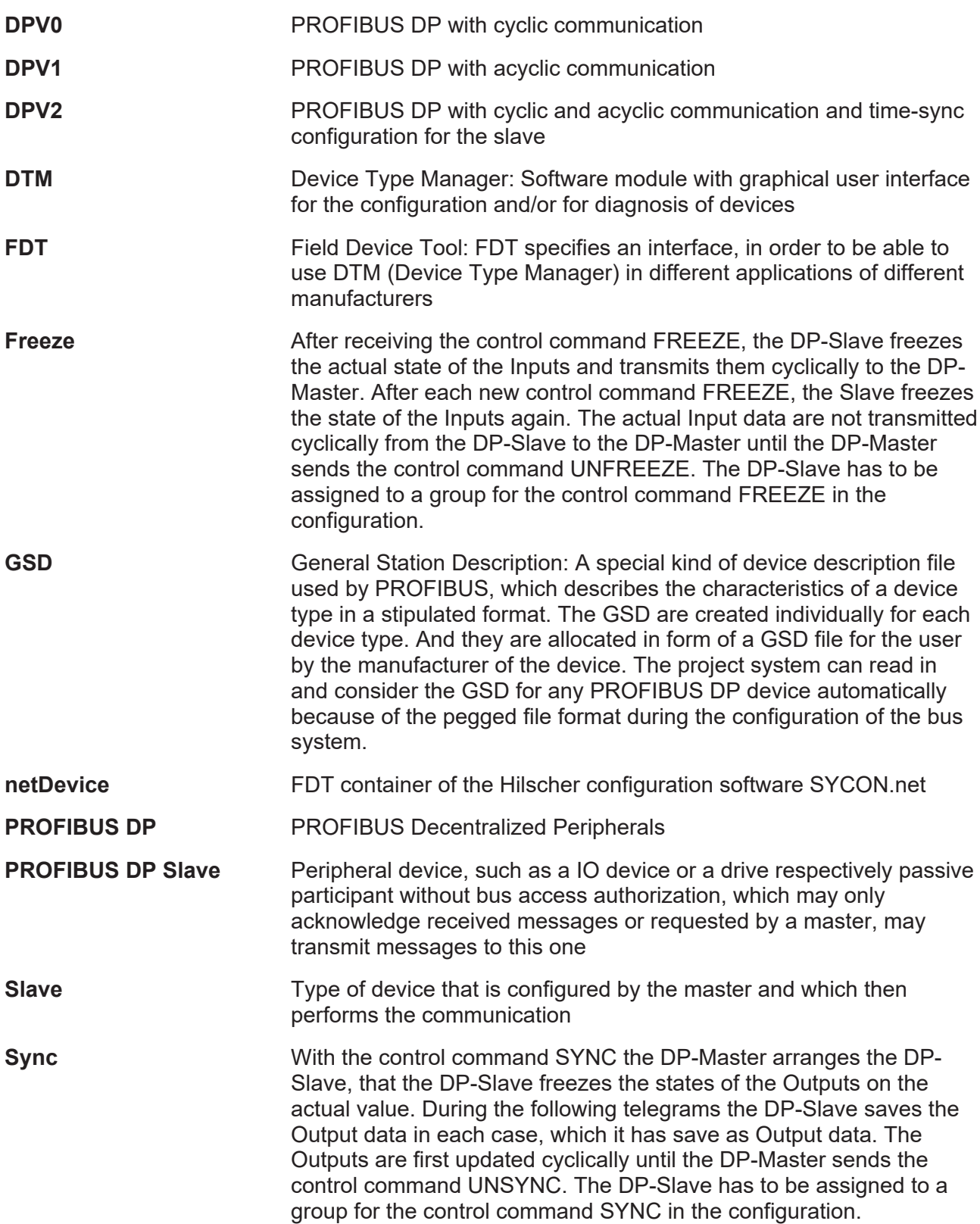

# <span id="page-66-0"></span>**Contacts**

#### **HEADQUARTER**

#### **Germany**

Hilscher Gesellschaft für Systemautomation mbH Rheinstraße 15 65795 Hattersheim Phone: +49 (0) 6190 9907-0 Fax: +49 (0) 6190 9907-50 E-mail: [info@hilscher.com](mailto:info@hilscher.com)

#### **Support**

Phone: +49 (0) 6190 9907-990 E-mail: [hotline@hilscher.com](mailto:hotline@hilscher.com)

#### **SUBSIDIARIES**

#### **China**

Hilscher Systemautomation (Shanghai) Co. Ltd. 200010 Shanghai Phone: +86 (0) 21-6355-5161 E-mail: [info@hilscher.cn](mailto:info@hilscher.cn)

#### **Support**

Phone: +86 (0) 21-6355-5161 E-mail: [cn.support@hilscher.com](mailto:cn.support@hilscher.com)

#### **France**

Hilscher France S.a.r.l. 69800 Saint Priest Phone: +33 (0) 4 72 37 98 40 E-mail: [info@hilscher.fr](mailto:info@hilscher.fr)

**Support** Phone: +33 (0) 4 72 37 98 40 E-mail: [fr.support@hilscher.com](mailto:fr.support@hilscher.com)

#### **India**

Hilscher India Pvt. Ltd. Pune, Delhi, Mumbai, Bangalore Phone: +91 8888 750 777 E-mail: [info@hilscher.in](mailto:info@hilscher.in)

**Support** Phone: +91 8108884011 E-mail: [info@hilscher.in](mailto:info@hilscher.in)

#### **Italy**

Hilscher Italia S.r.l. 20090 Vimodrone (MI) Phone: +39 02 25007068 E-mail: [info@hilscher.it](mailto:info@hilscher.it)

#### **Support**

Phone: +39 02 25007068 E-mail: [it.support@hilscher.com](mailto:it.support@hilscher.com)

#### **Japan**

Hilscher Japan KK Tokyo, 160-0022 Phone: +81 (0) 3-5362-0521 E-mail: [info@hilscher.jp](mailto:info@hilscher.jp)

#### **Support**

Phone: +81 (0) 3-5362-0521 E-mail: [jp.support@hilscher.com](mailto:jp.support@hilscher.com)

#### **Republic of Korea**

Hilscher Korea Inc. 13494, Seongnam, Gyeonggi Phone: +82 (0) 31-739-8361 E-mail: [info@hilscher.kr](mailto:info@hilscher.kr)

**Support** Phone: +82 (0) 31-739-8363 E-mail: [kr.support@hilscher.com](mailto:kr.support@hilscher.com)

#### **Austria**

Hilscher Austria GmbH 4020 Linz Phone: +43 732 931 675-0 E-mail: [sales.at@hilscher.com](mailto:sales.at@hilscher.com)

**Support** Phone: +43 732 931 675-0 E-mail: [at.support@hilscher.com](mailto:at.support@hilscher.com)

#### **Switzerland**

Hilscher Swiss GmbH 4500 Solothurn Phone: +41 (0) 32 623 6633 E-mail: [info@hilscher.ch](mailto:info@hilscher.ch)

#### **Support**

Phone: +41 (0) 32 623 6633 E-mail: [support.swiss@hilscher.com](mailto:support.swiss@hilscher.com)

#### **USA**

Hilscher North America, Inc. Lisle, IL 60532 Phone: +1 630-505-5301 E-mail: [info@hilscher.us](mailto:info@hilscher.us)

#### **Support**

Phone: +1 630-505-5301 E-mail: [us.support@hilscher.com](mailto:us.support@hilscher.com)